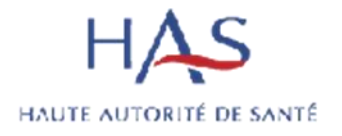

# **Mode d'emploi SIAM**

*Profil médecin*

Mise à jour le 21 mai 2024

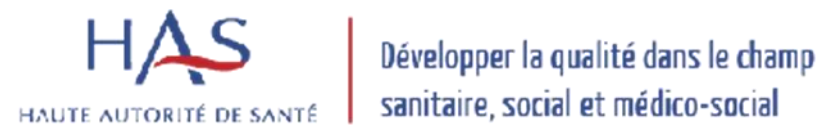

## Table des matières

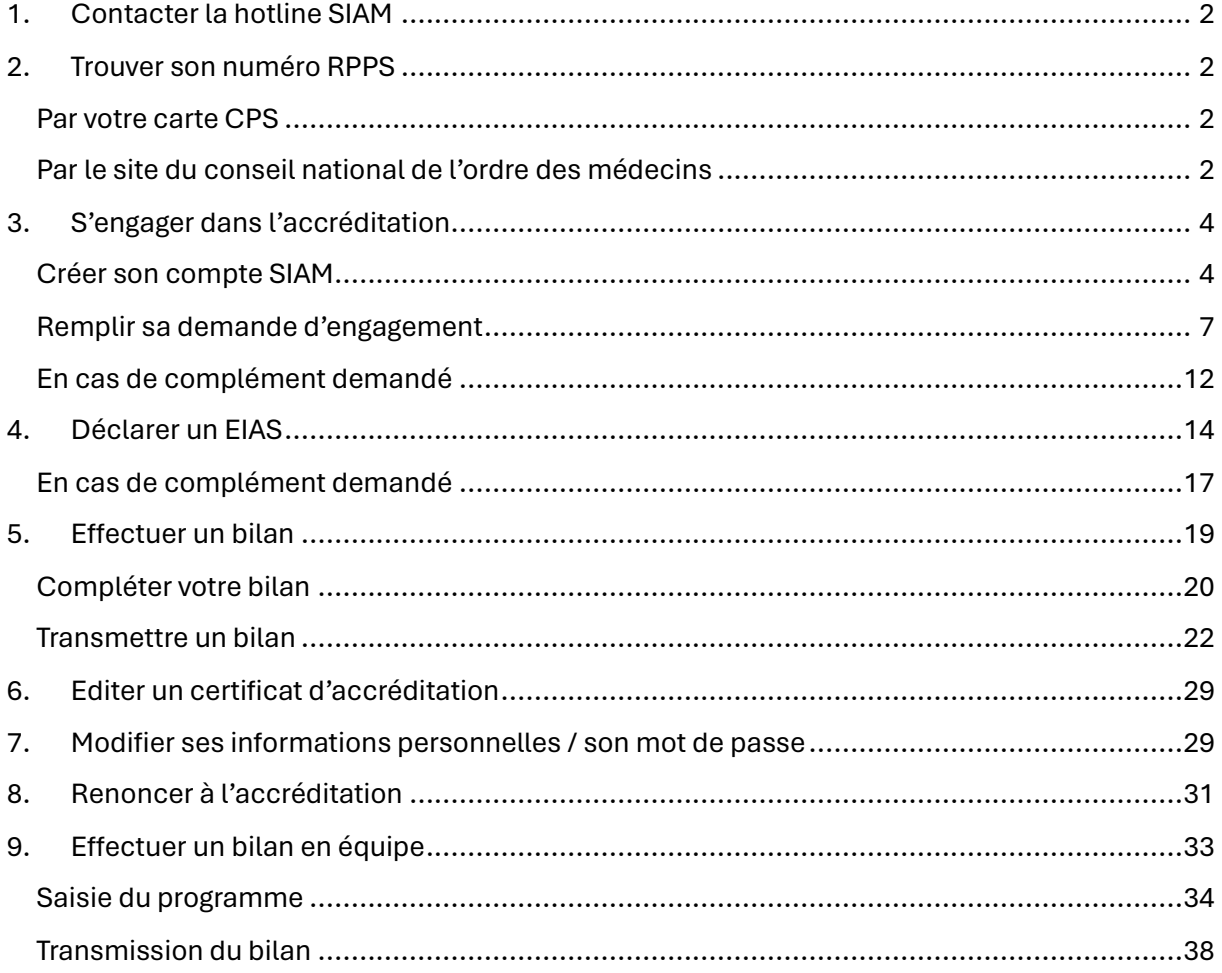

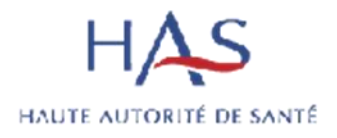

#### <span id="page-2-0"></span>**1. Contacter la hotline SIAM**

Pour toute question, vous pouvez contacter la hotline SIAM, ouverte du lundi au vendredi de 9h à 19h, par téléphone au 01.76.24.89.27 ou par mail à helpdesk.siam@has-sante.fr

#### <span id="page-2-1"></span>**2. Trouver son numéro RPPS**

<span id="page-2-2"></span>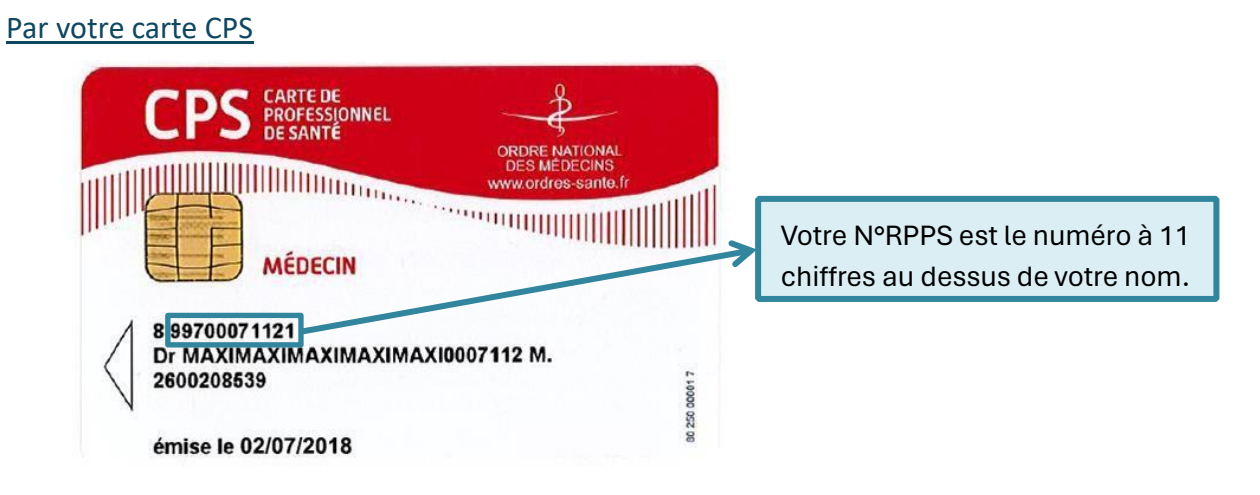

#### <span id="page-2-3"></span>Par le site du conseil national de l'ordre des médecins

Allez sur [:](https://www.conseil-national.medecin.fr/annuaire) <https://www.conseil-national.medecin.fr/annuaire>

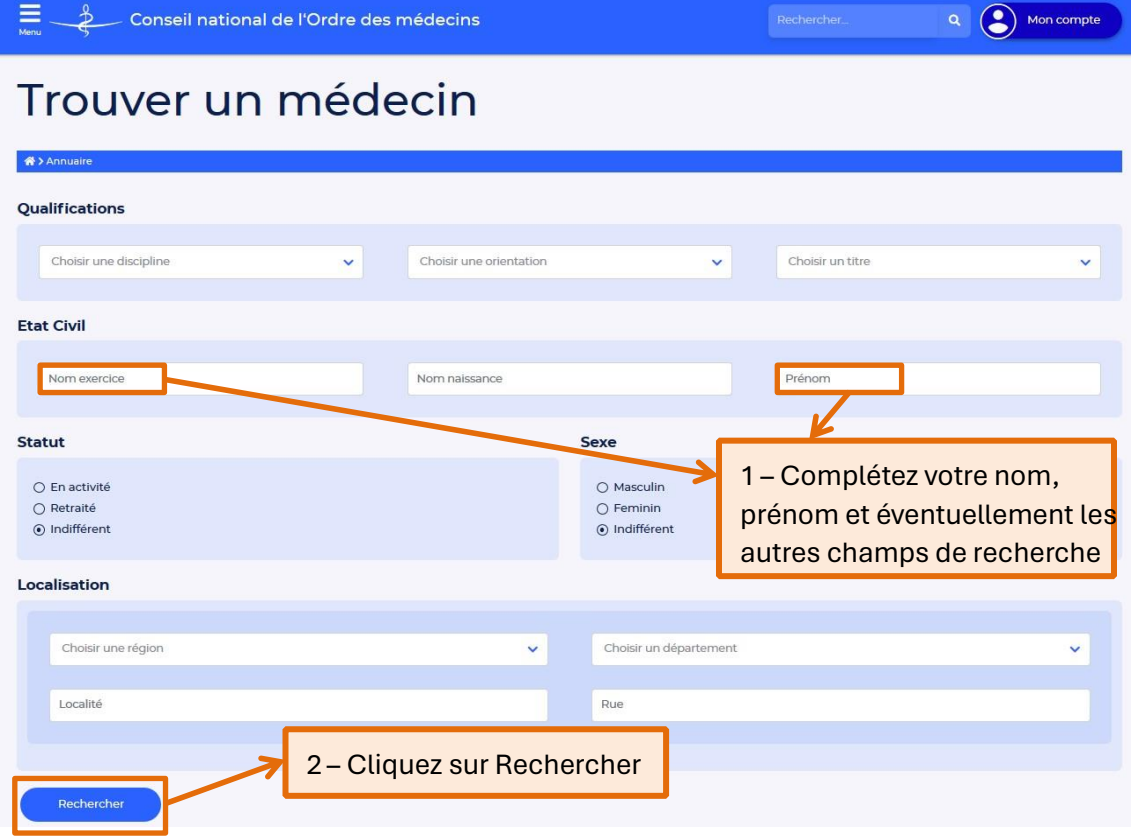

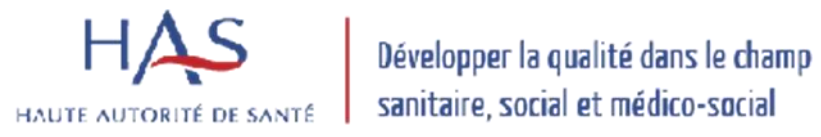

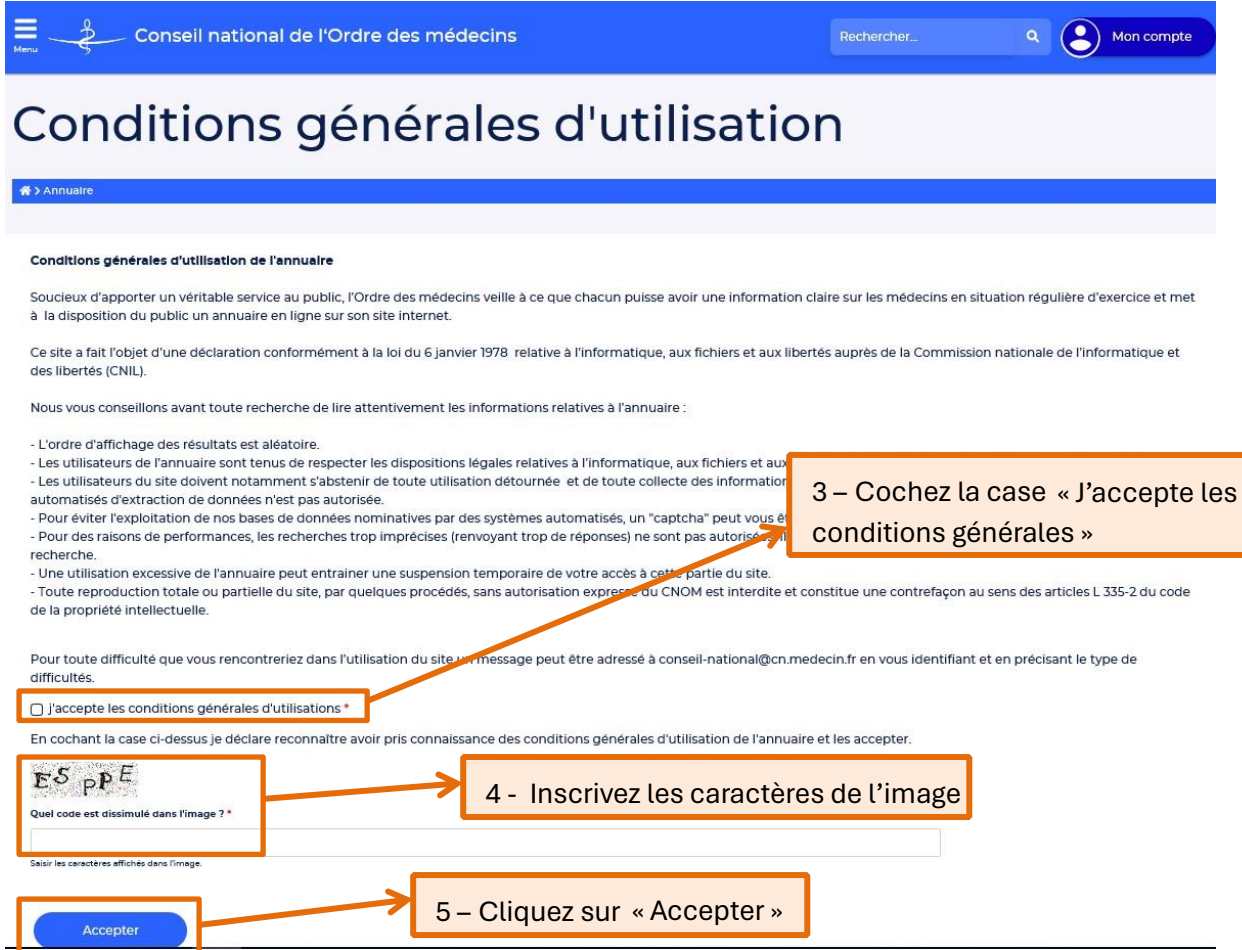

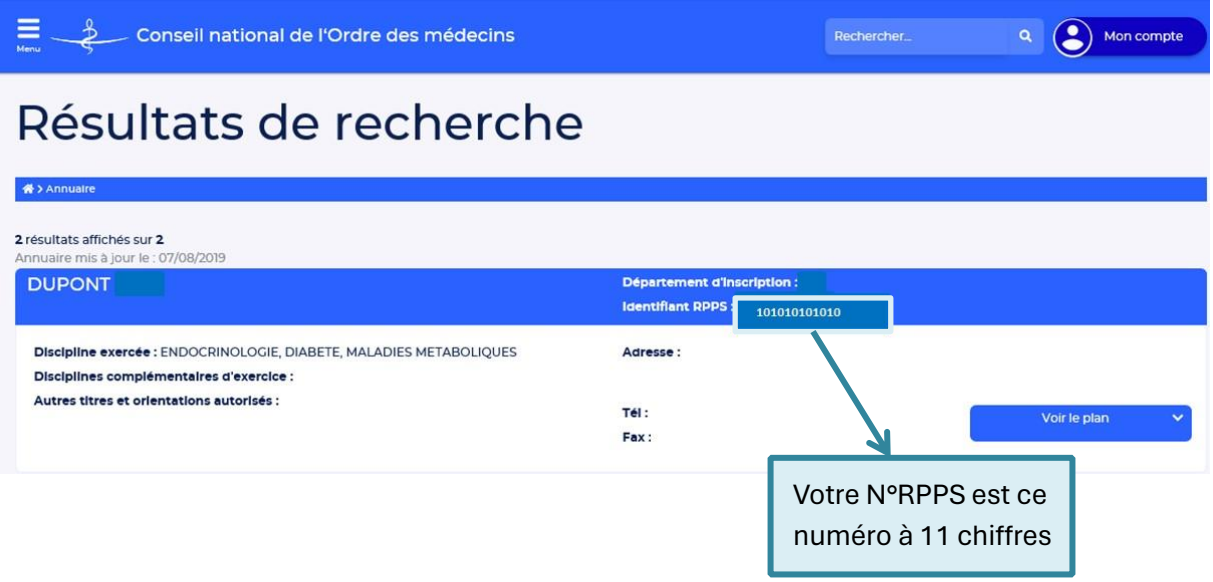

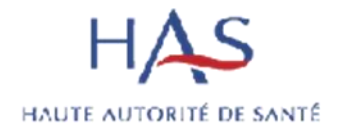

#### <span id="page-4-0"></span>**3. S'engager dans l'accréditation**

#### <span id="page-4-1"></span>Créer son compte SIAM

#### 1 – Connectez-vous au SIAM2 : [http://accreditation-des-medecins.fr](http://accreditation-des-medecins.fr/)

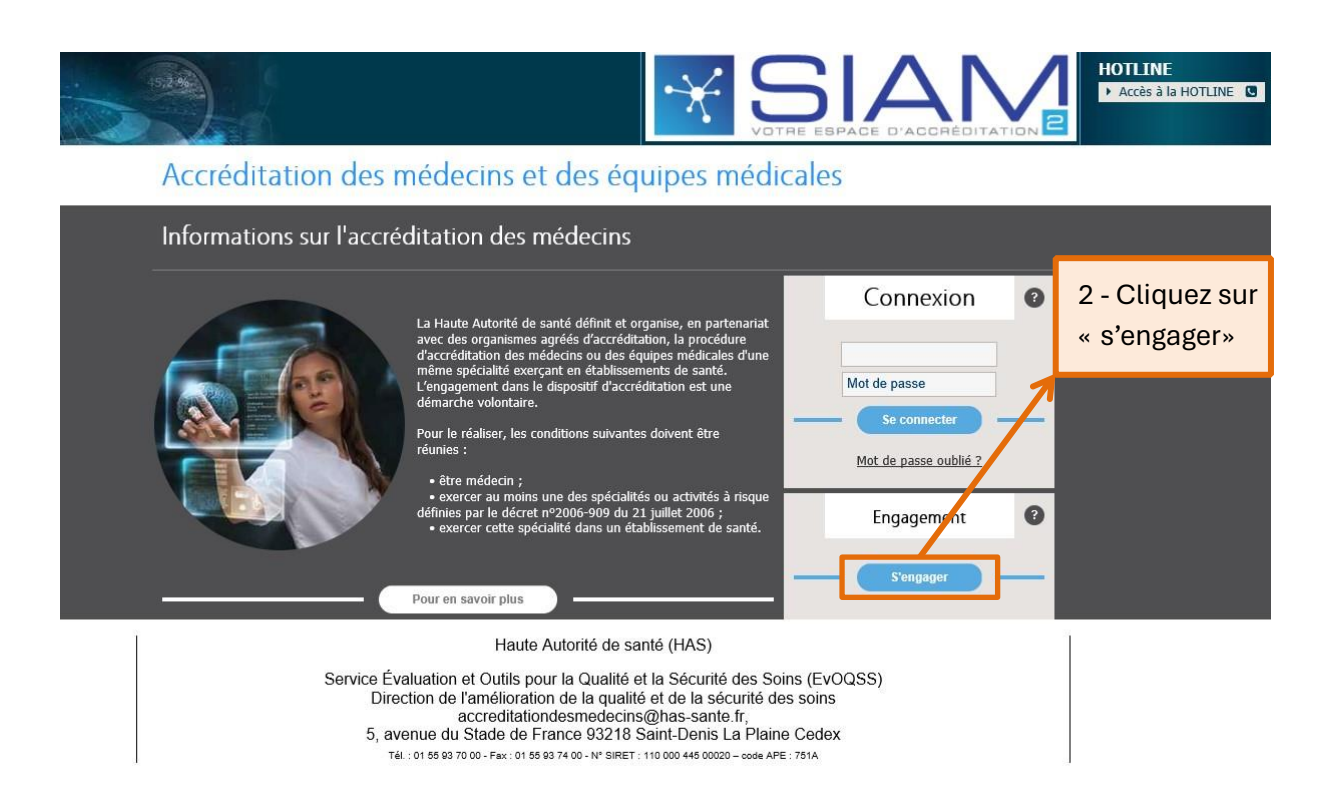

### Demande d'engagement

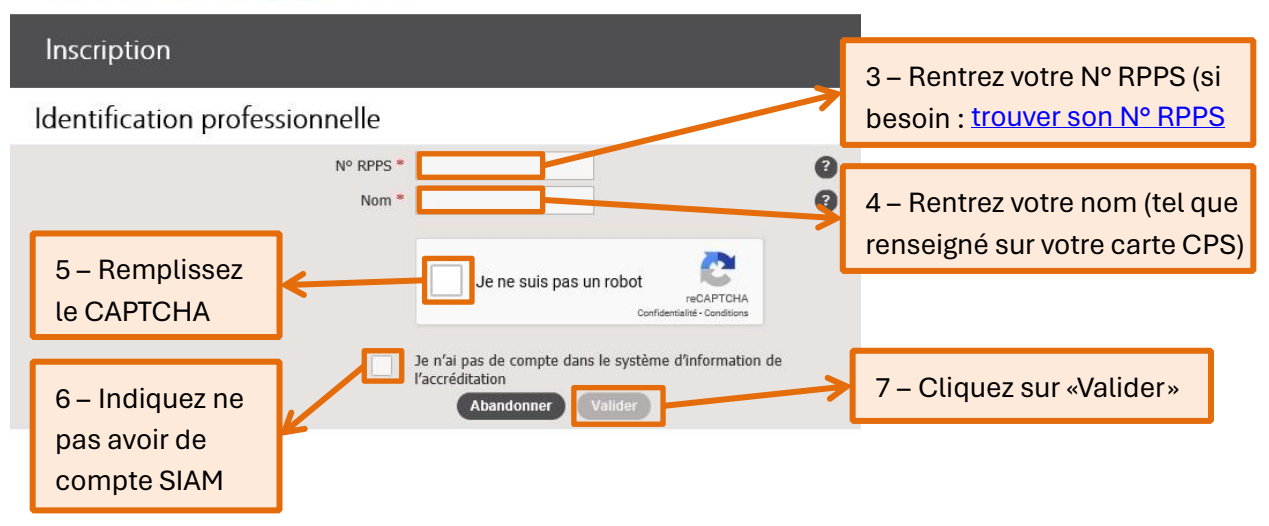

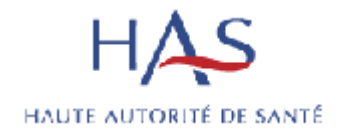

## Demande d'engagement

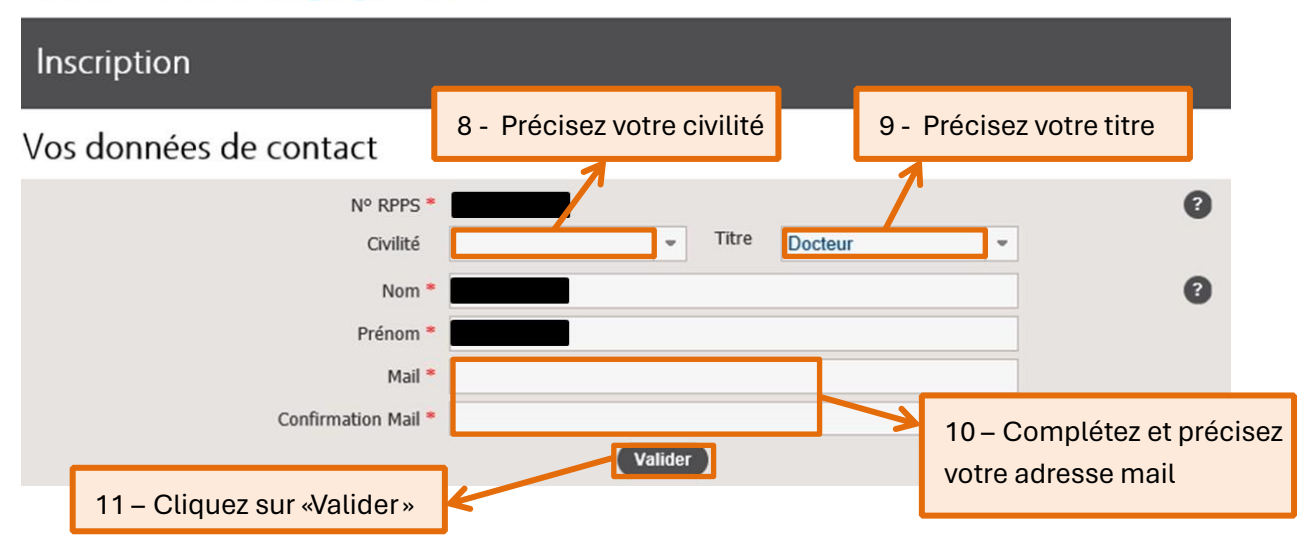

Vous recevez un mail de confirmation de la création de votre accès avec un rappel de votre identifiant (N°RPPS) et votre mot de passe (modifiable). Pensez à consultez vos messages indésirables si vous ne le trouvez pas dans votre boîte mail.

#### **Attention : la demande d'engagement n'est pas terminée à ce stade.**

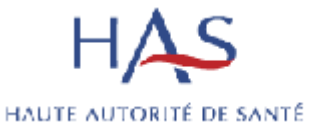

Demande d'engagement

#### Inscription Votre compte est créé ; un message contenant votre mot de passe a été envoyé à l'adresse suivante : 12 – Choisissez soit votre spécialité, soit Vos données de contact l'organisme agréé auquel vous souhaitez N° RPPS vous inscrire. Le champ correspondant se Monsieur Titre Doct Civilité remplira alors automatiquement.  $Nom *$ Prénom<sup>3</sup> Mail Votre spécialité Votre spécialité \* Organisme agréé de la spécialité \* Connexion à l'application 13 – Rentrez votre identifiant (N°RPB) Identification Identifiant \* 14 – Rentrez votre mot de Mot de passe \* Mot de passe passe qui vous avez reçu par mail 15 – Cliquez sur «Je me connecte pour remplir ma demande d'engageme<mark>nt</mark> Vous avez choisi la spécialité Neurochirurgie. Ce choix n'est pas modifiable. Confirmez votre choix ? Accepter Annuler 16 - Cliquez sur «Accepter» pour confirmer votre choix de spécialité.

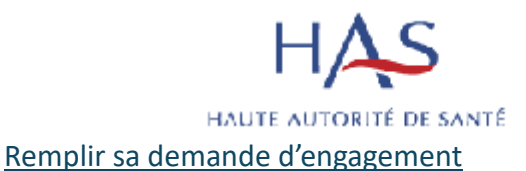

<span id="page-7-0"></span>Vous arrivez directement sur votre demande d'engagement.

*Si vous vous déconnectez du SIAM, vous pouvez accéder à nouveau à la demande en cliquant sur « Voir votre demande d'engagement » sur votre page d'accueil ou sur votre parcours d'accréditation.* 

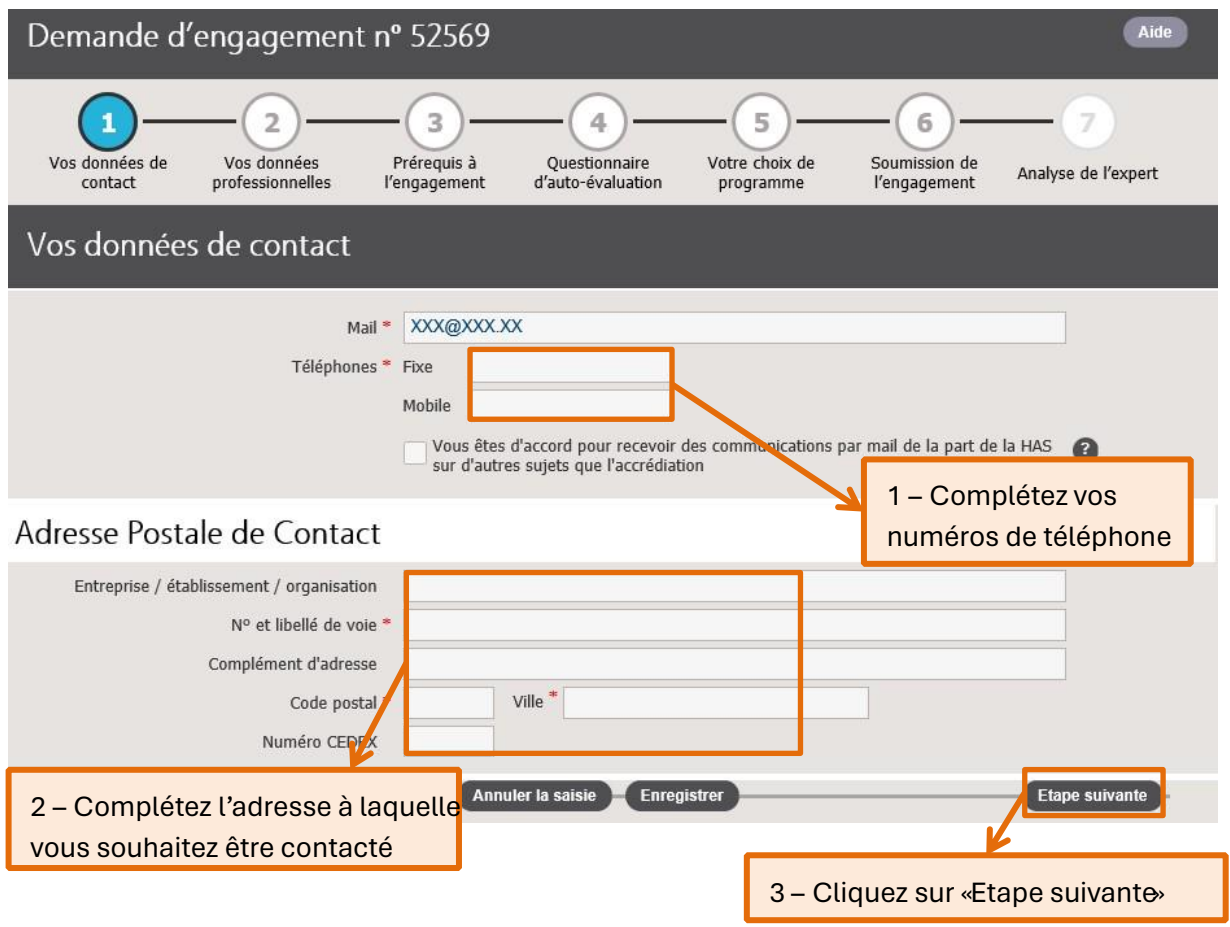

*Vous pouvez choisir d'enregistrer la page pour revenir plus tard en cliquant sur « Enregistrer », et naviguer entre les pages grâce aux onglets en haut de la page.* 

 $HAS$ 

## Développer la qualité dans le champ<br>sanitaire, social et médico-social

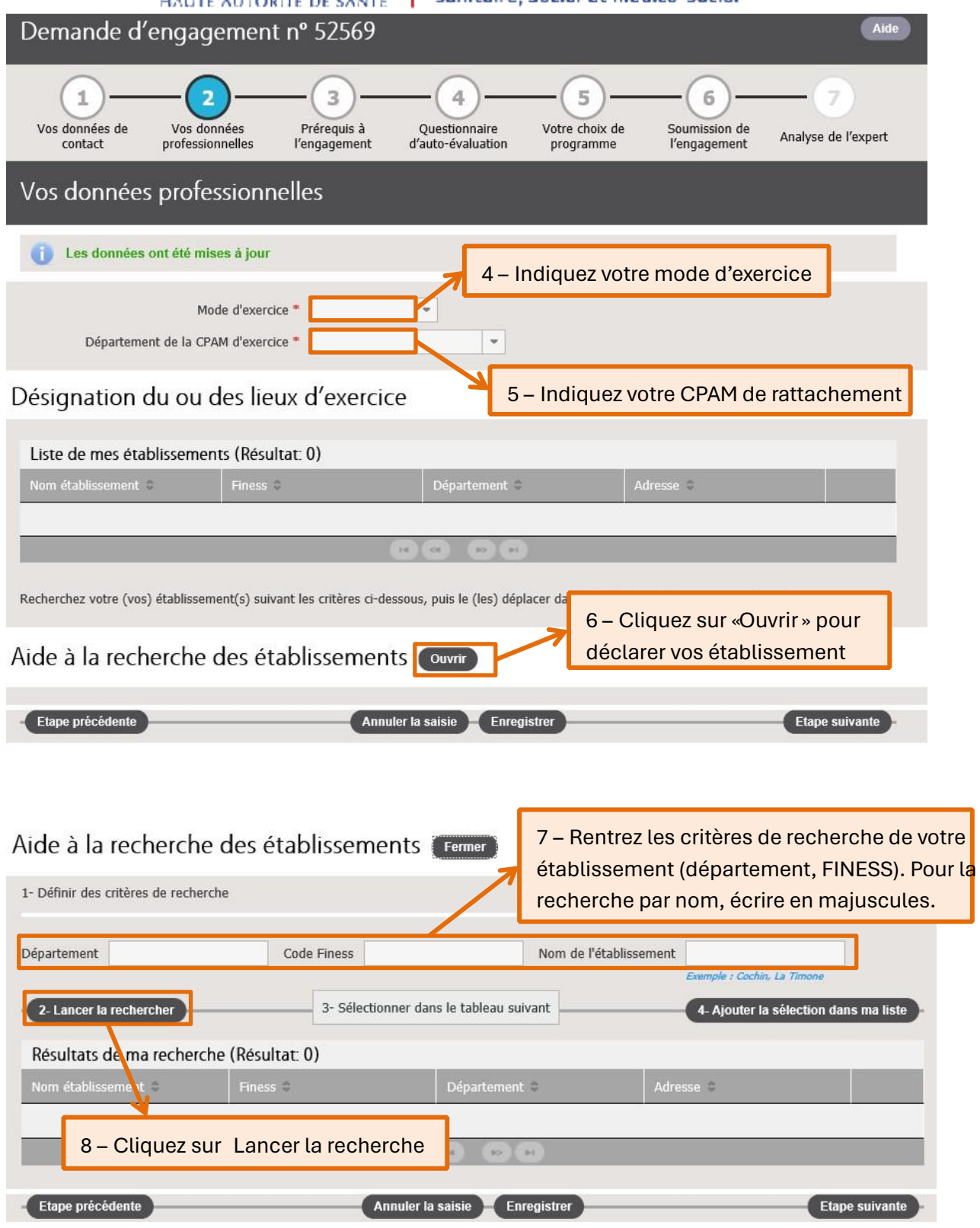

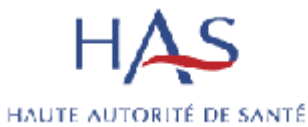

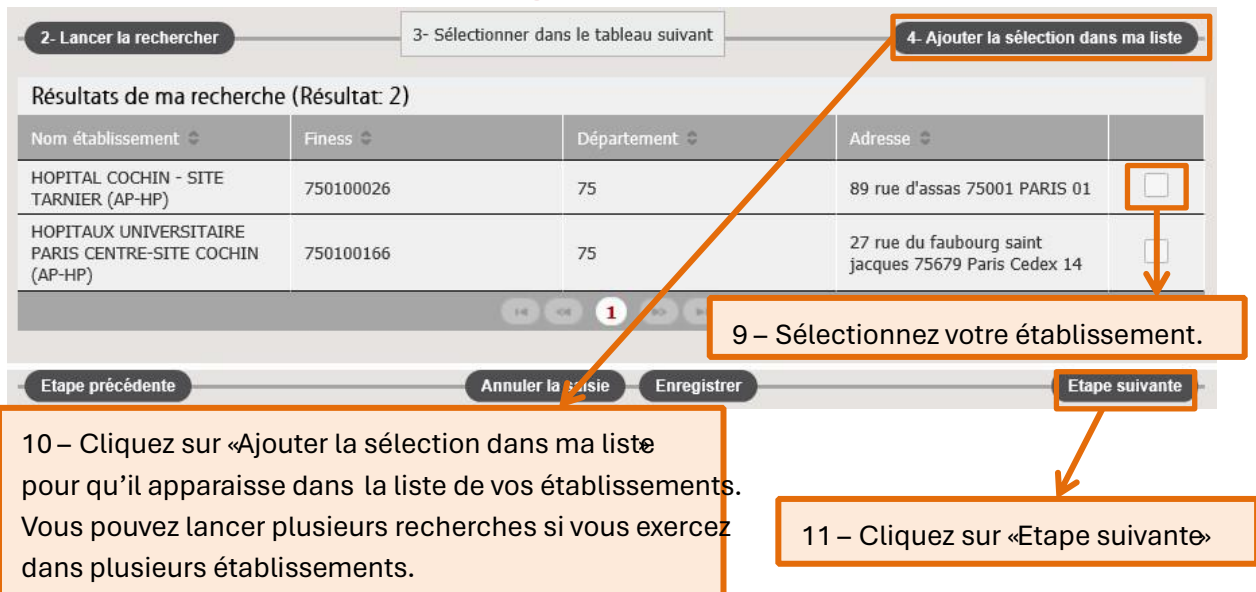

#### Pré-requis à l'engagement Les données ont été mises à jour Votre spécialité Neurochirurgie Collège de Neurochirurgie Service de Neurochirurgie, CHU Dupuytren, 2 av<br>Martin Luther King 87042 LIMOGES Organisme agréé de la spécialité

#### Pré-Requis à lire

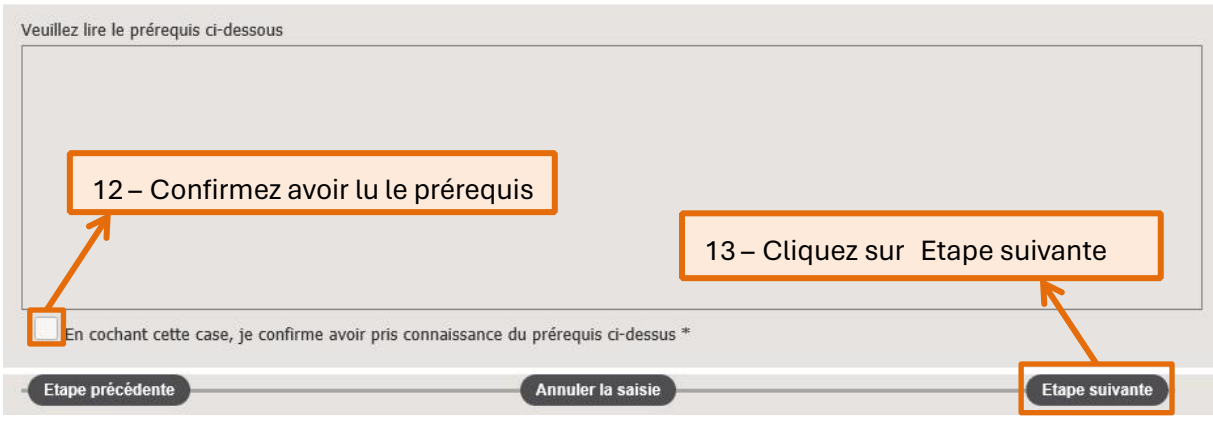

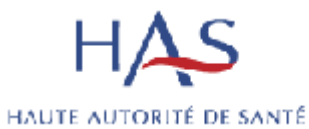

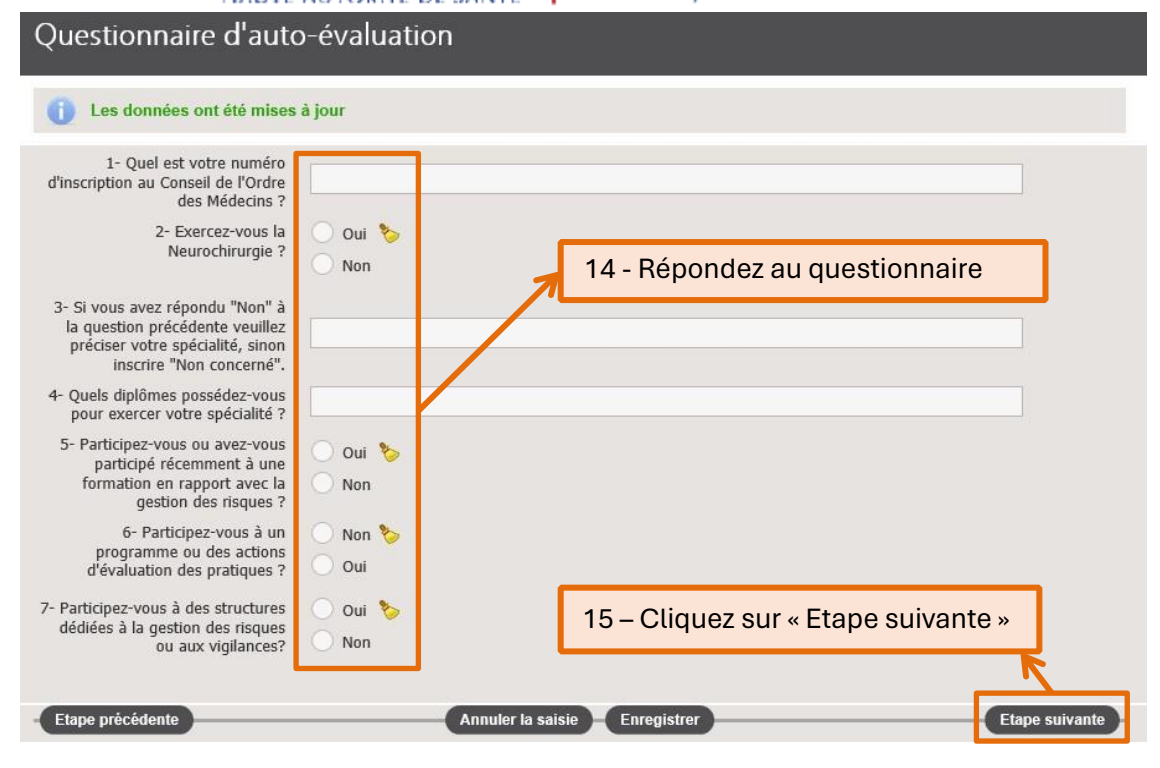

#### Soumission de l'engagement

<sup>1</sup> Les données ont été mises à jour

#### Données de contact

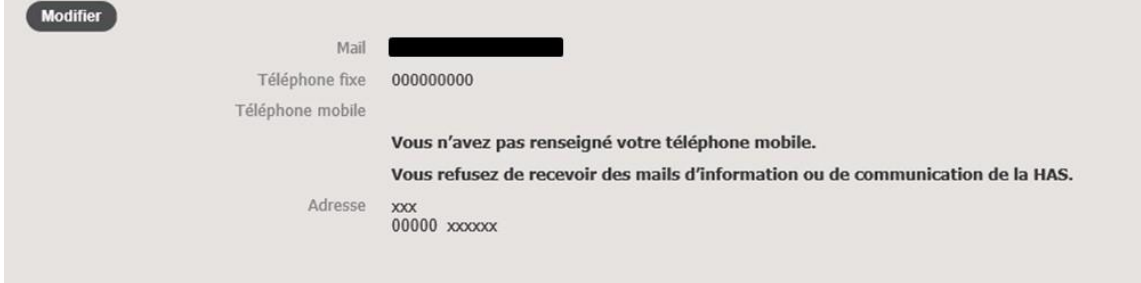

#### Données professionnelles

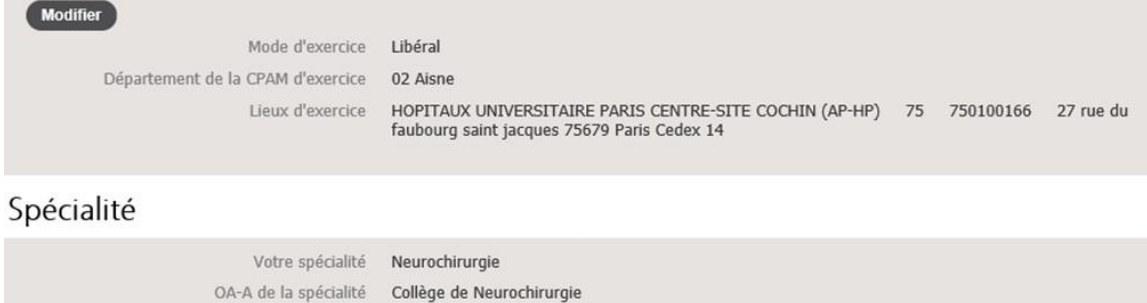

Vous avez pris connaissance des pré-requis de votre spécialité.

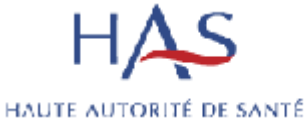

#### Questionnaire d'auto-évaluation

 $\overline{M}$ 

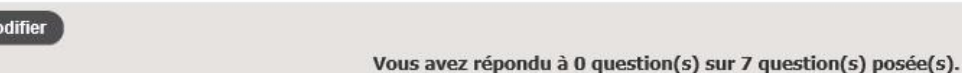

#### Programme applicable durant votre année d'engagement

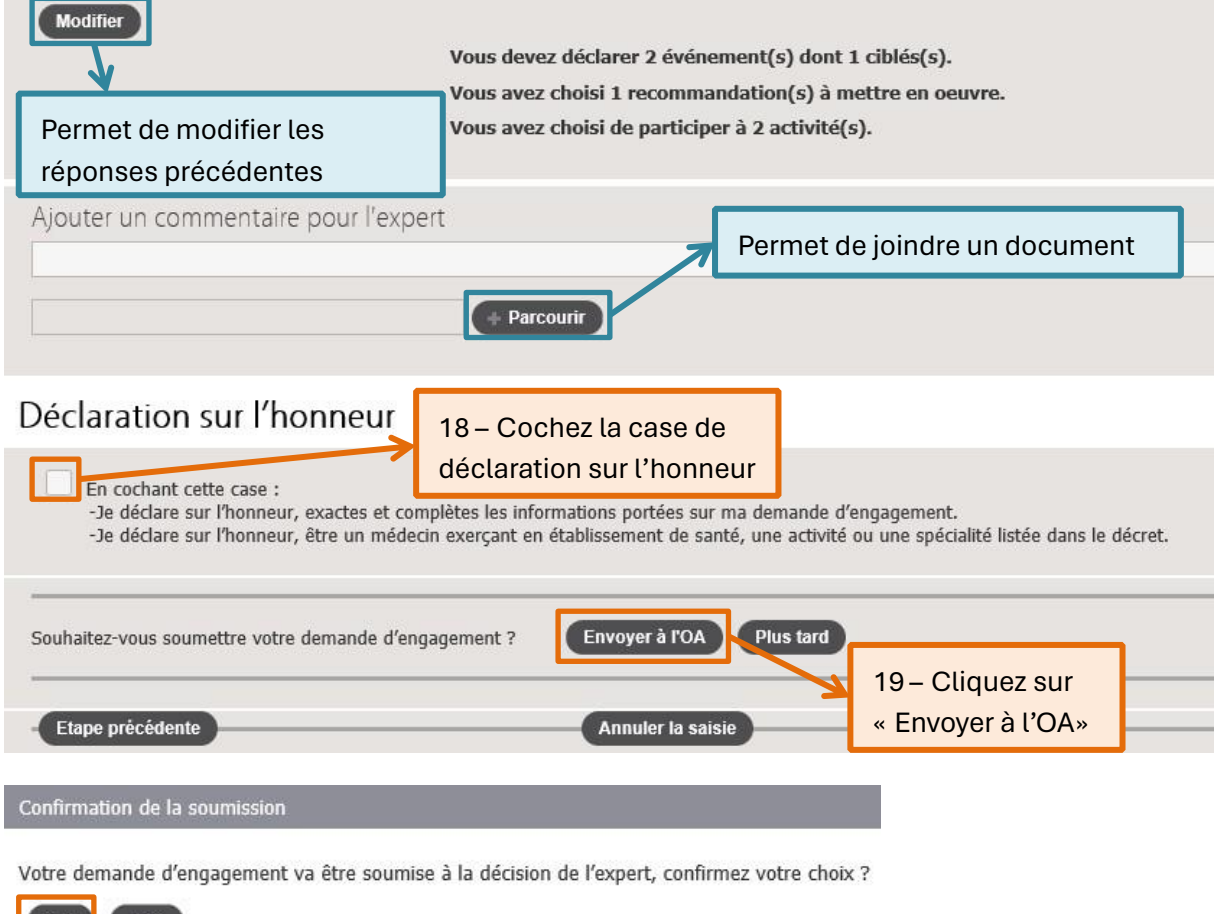

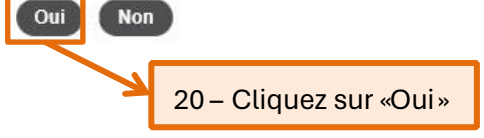

Votre organisme agréé va alors traiter votre demande d'engagement. Il peut la refuser, l'accepter ou demander un complément. Vous recevrez un mail pour vous informer de sa décision.

<span id="page-12-0"></span>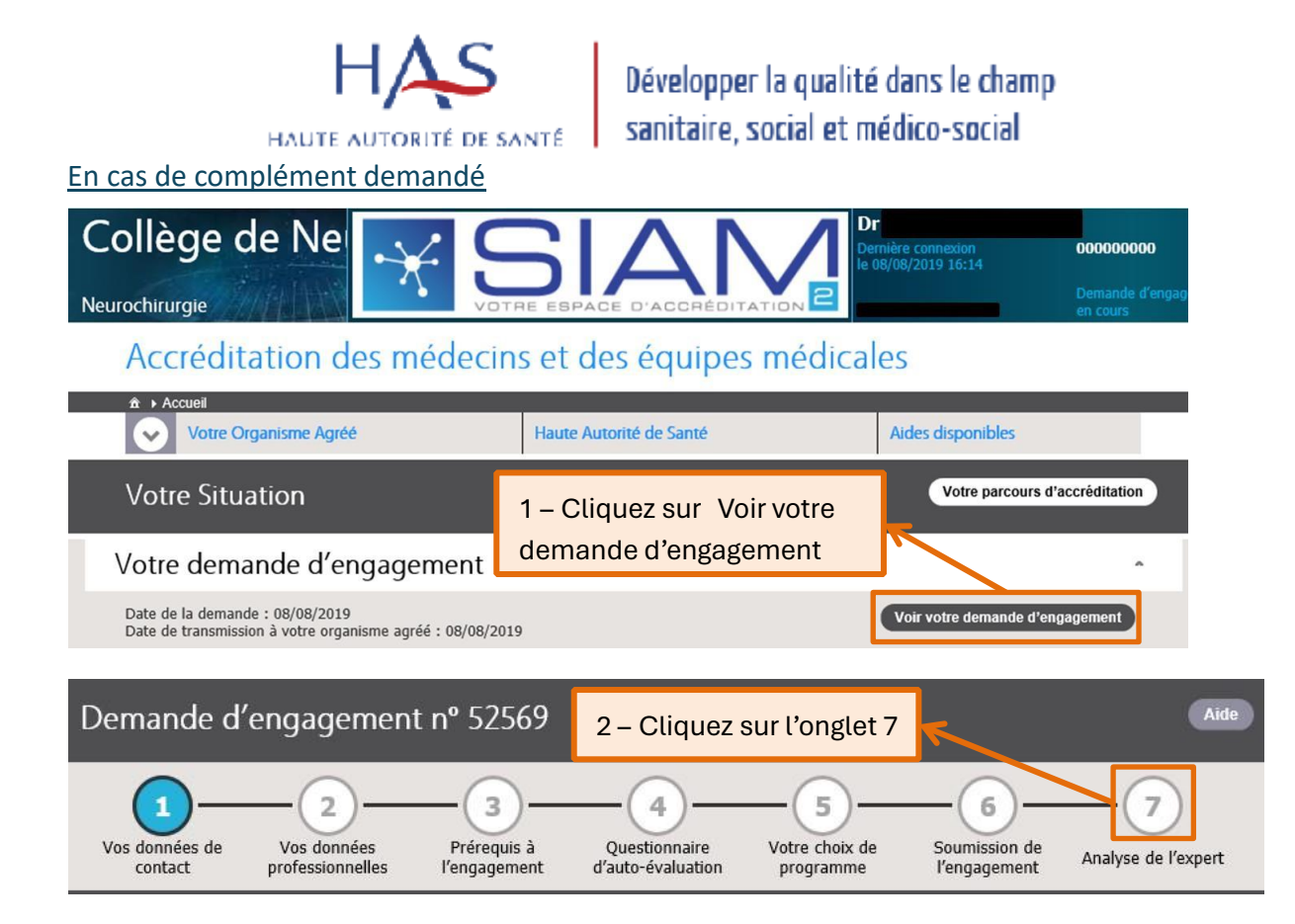

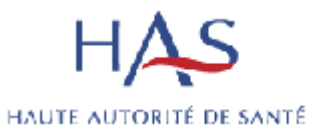

#### Décision de l'organisme

Les données ont été mises à jour

#### Analyse de l'expert

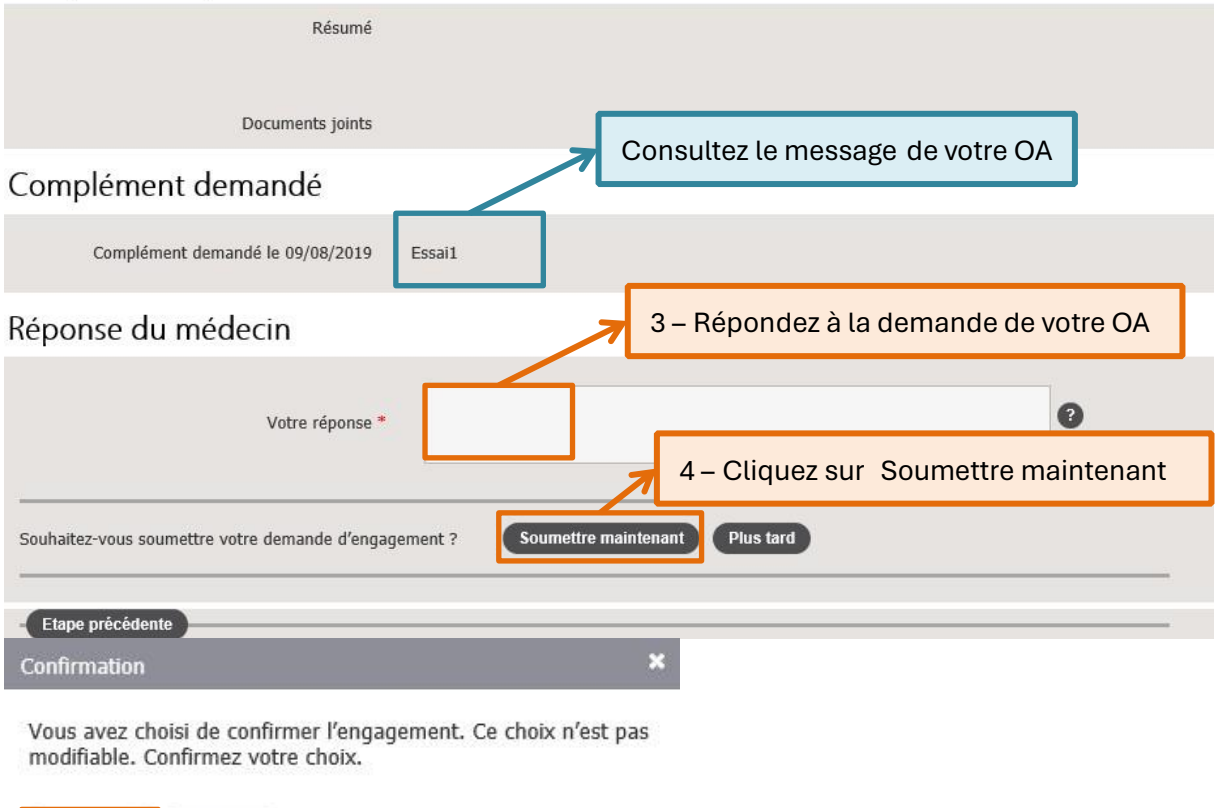

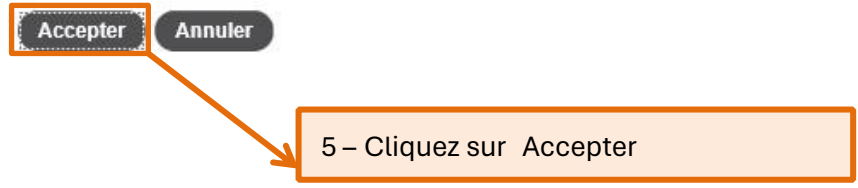

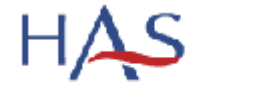

HAUTE AUTORITÉ DE SANTÉ

Développer la qualité dans le champ sanitaire, social et médico-social

#### <span id="page-14-0"></span>**4. Déclarer un EIAS**

#### Accréditation des médecins et des équipes médicales

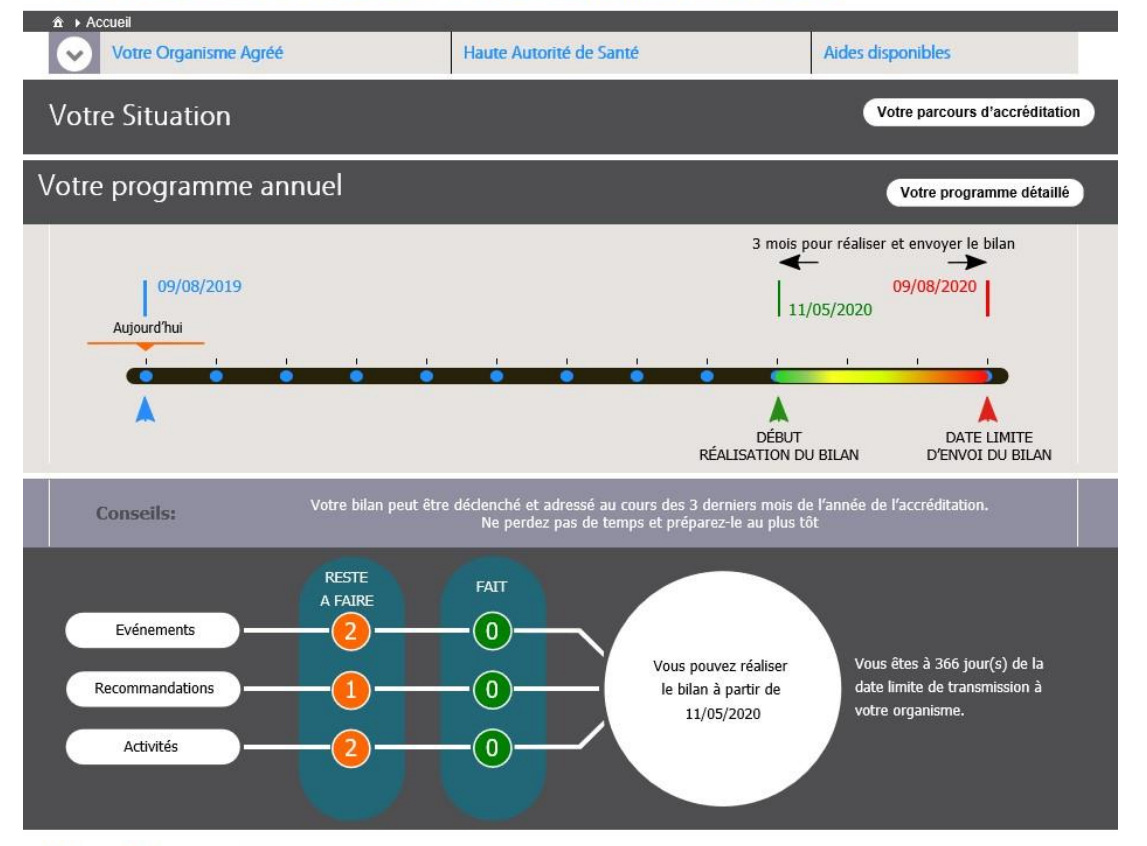

#### Mon Programme

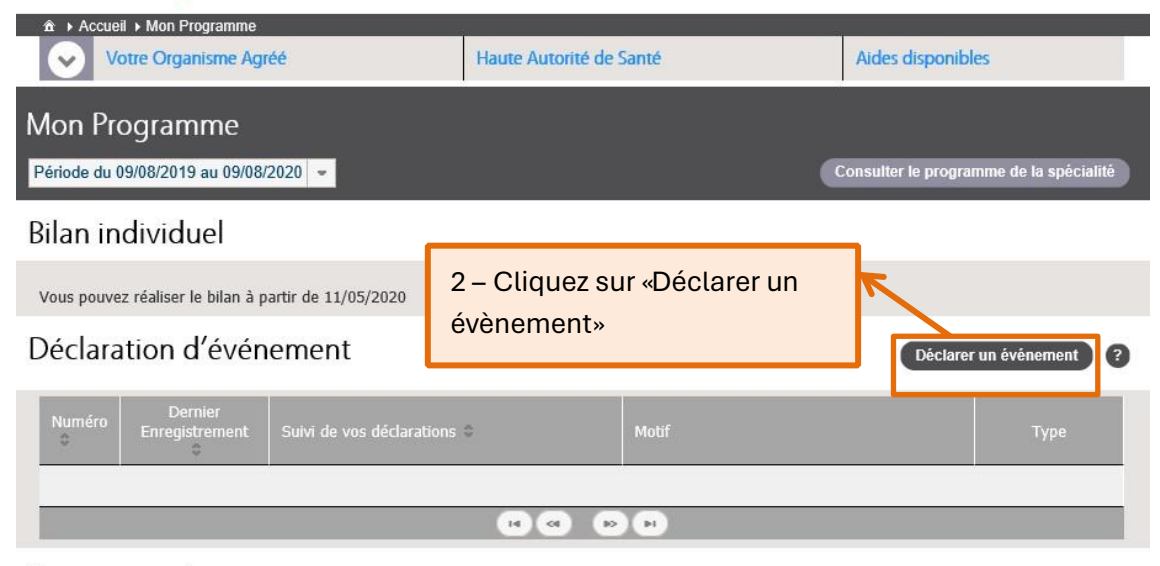

#### Recommandations

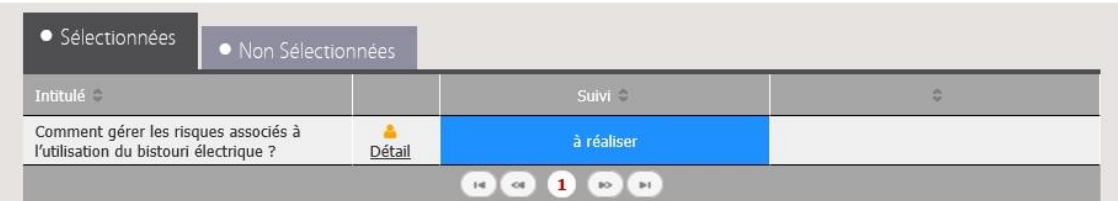

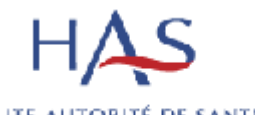

## **Example 3 de la propriet de SANTE DE SANTE DE SANTE DE SANTE DE SANTE DE SANTE DE SANTE DE SANTE DE SANTE DE SANTE DE SANTE DE SANTE DE SANTE DE SANTE DE SANTE DE SANTE DE SANTE DE LA PROPRIET DE LA PROPRIET DE LA PROPRIE**

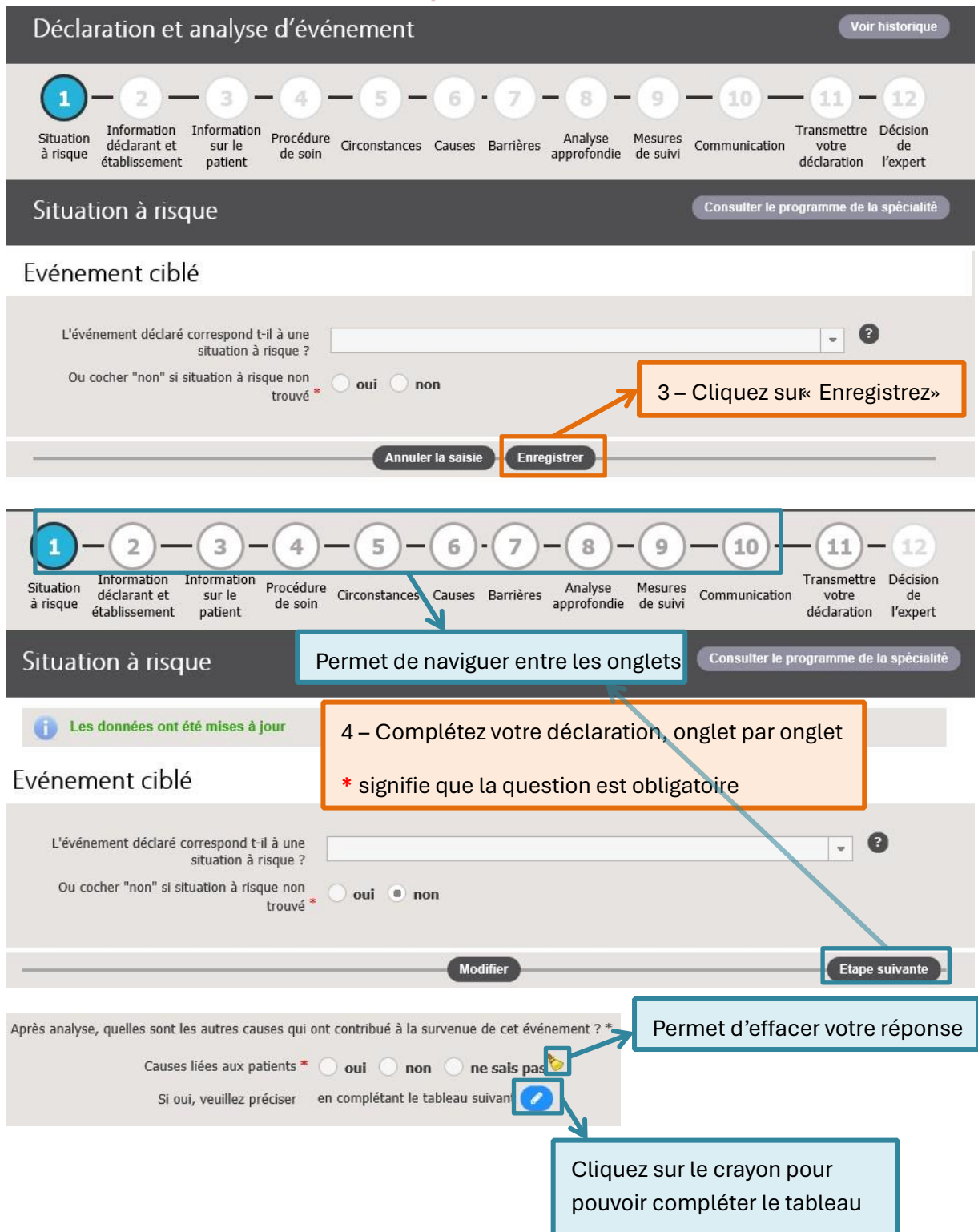

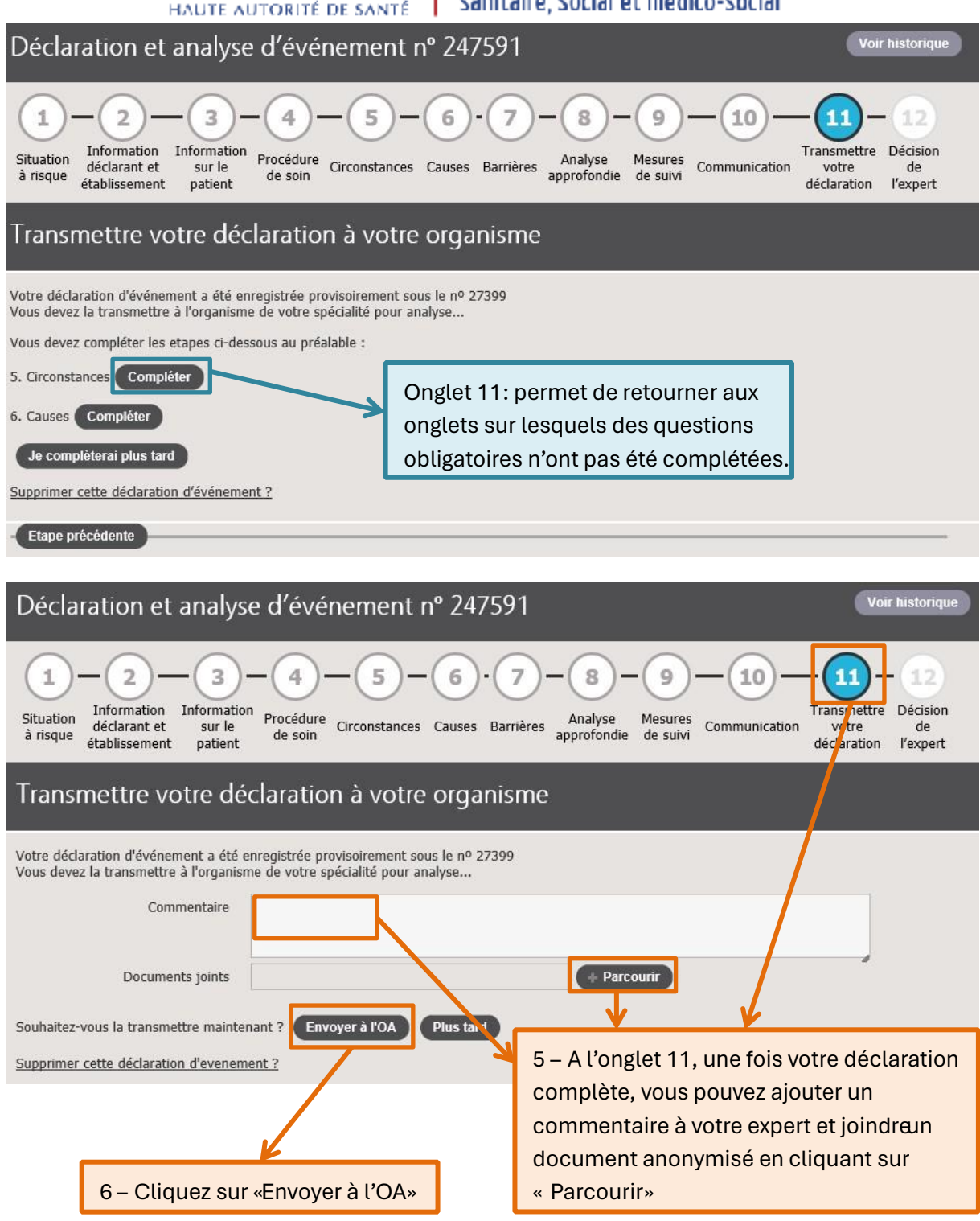

Votre expert va alors traiter votre déclaration. Il peut la refuser, l'accepter ou demander un complément. Vous recevrez un mail pour vous informer de sa décision.

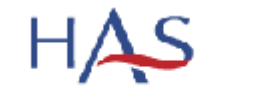

HAUTE AUTORITÉ DE SANTÉ

#### <span id="page-17-0"></span>En cas de complément demandé

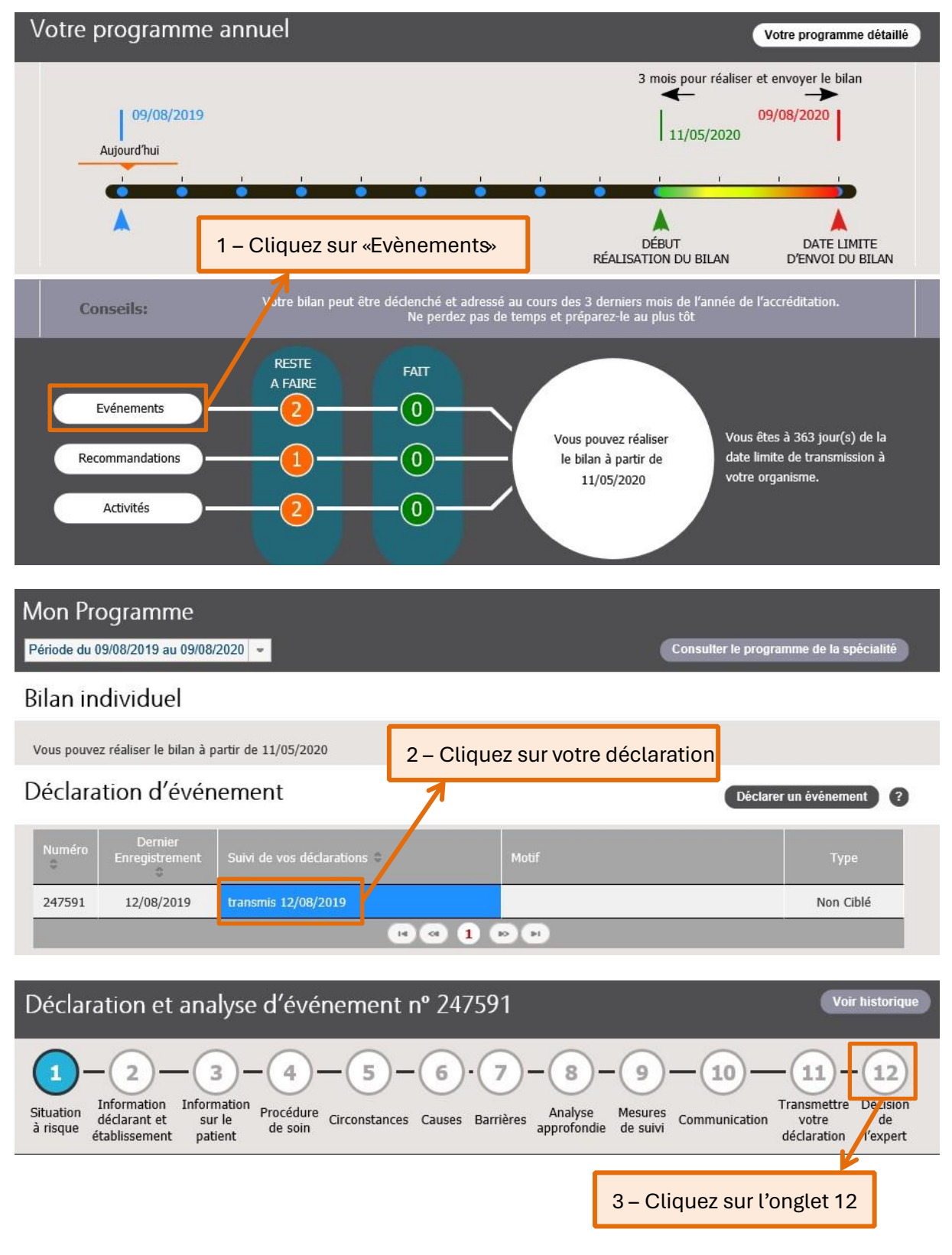

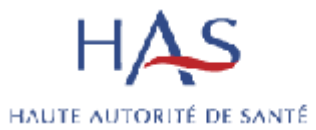

#### Décision de l'expert

**Comment de la commenta de la commenta de la commenta de la commenta de la commenta de la commenta de la commenta** 

#### Analyse de l'expert

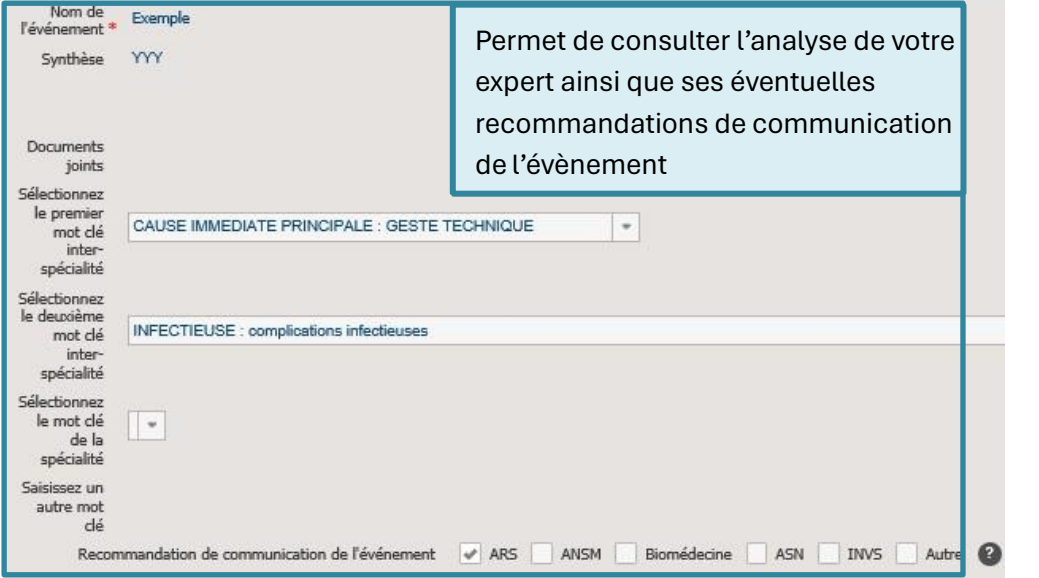

## Complément demande

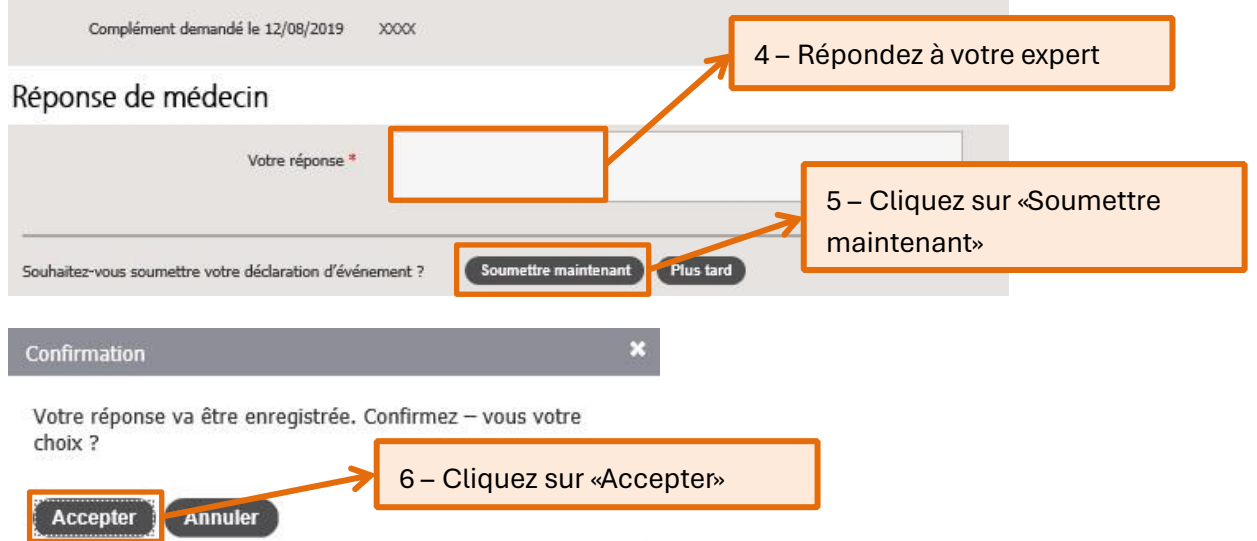

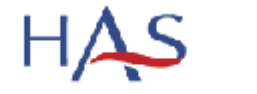

HAUTE AUTORITÉ DE SANTÉ

#### <span id="page-19-0"></span>**5. Effectuer un bilan**

Vous devrez effectuer un bilan par an : d'accréditation tous les 4 ans et annuels entre vos bilans d'accréditation. Les dates d'envois de vos bilans sont fixées en fonction de votre dernière date d'accréditation et pas de la date de votre dernier bilan.

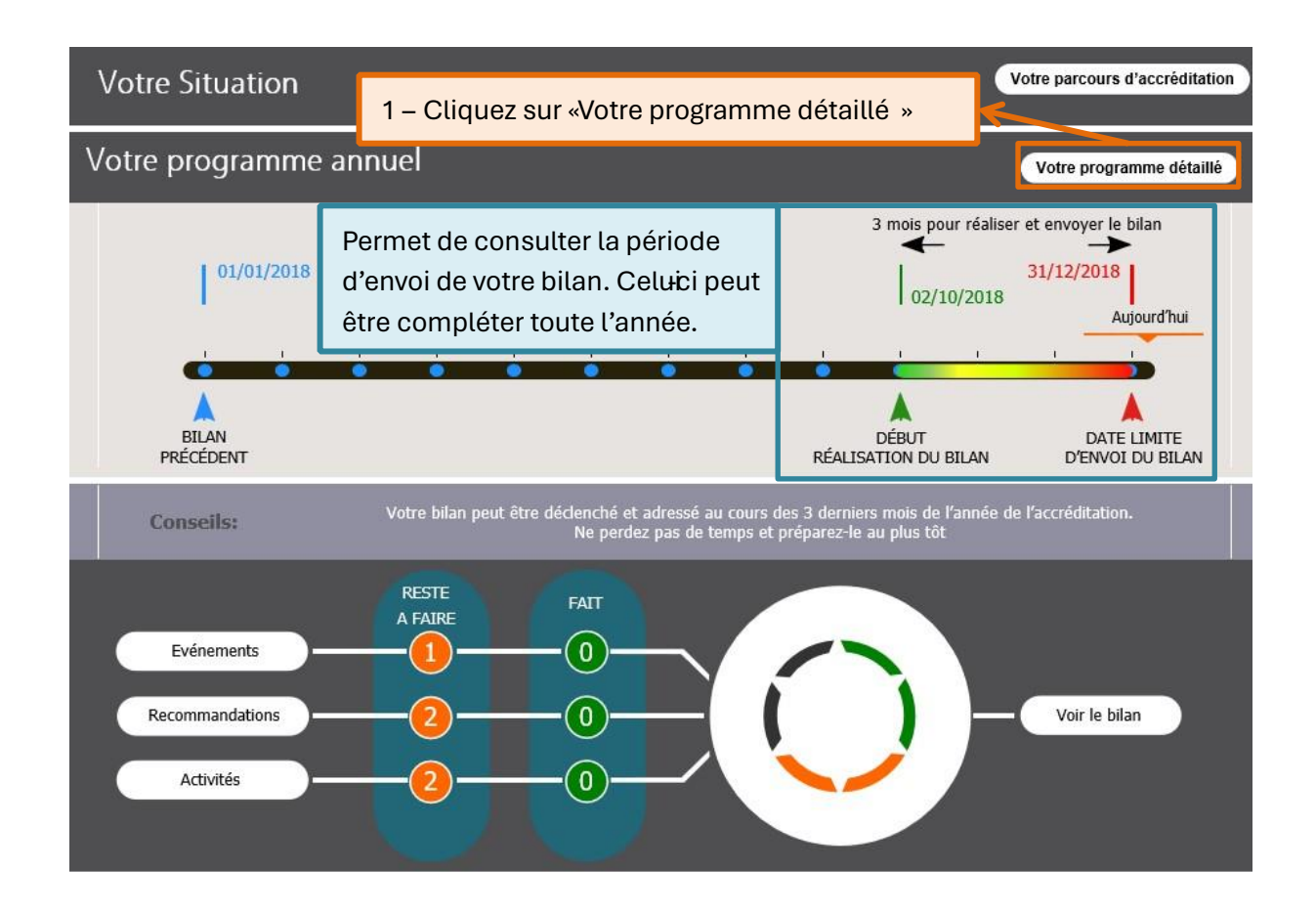

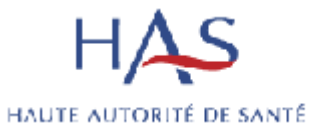

#### <span id="page-20-0"></span>Compléter votre bilan

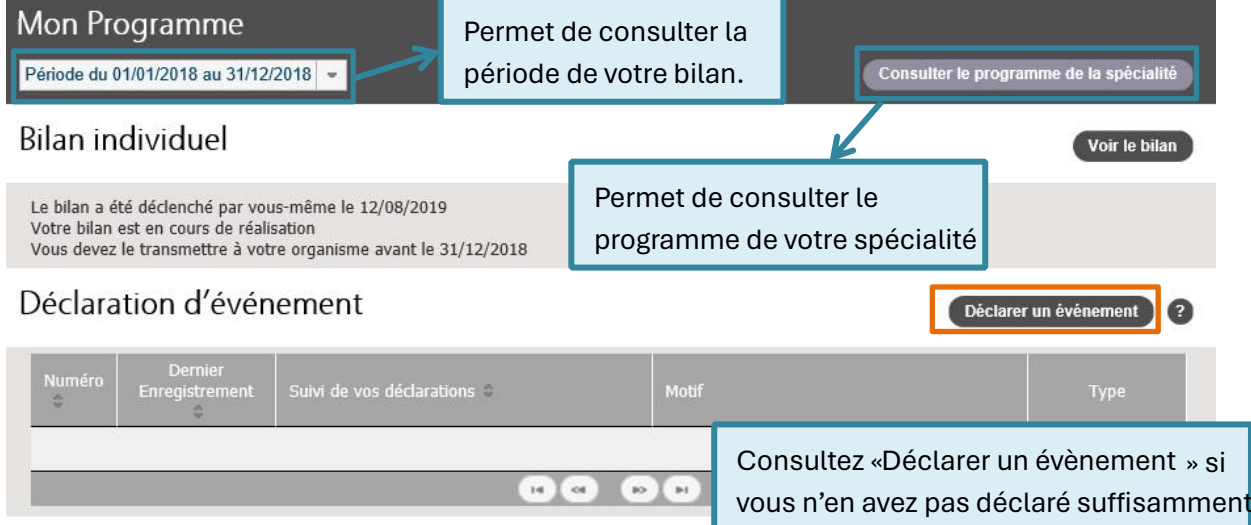

#### Recommandations

| <b>Intitulé</b>                                                                                                    |             | Suivi                                                | e                                                     |
|----------------------------------------------------------------------------------------------------|-------------|------------------------------------------------------|-------------------------------------------------------|
| Mise en place de la check-list « sécurité du<br>patient au bloc opératoire »                                           | 孟<br>Détail | à réaliser                                           |                                                       |
| Recommandation pour la pratique de<br>l'antibioprophylaxie en chirurgie (SFAR) en<br>viqueur                           | Détail      | à réaliser                                           |                                                       |
|                                                                                                    |             | $\mathbf{1}$<br>14<br>$_{\rm H}$<br>$^{66}$<br>$80-$ |                                                       |
| Activités                                                                                                    |             |                                                      | 1 – Déclarez la réalisation de vos<br>recommandations |
| · Sélectionnées<br>· Non Sélectionnées                                                                                 |             |                                                      |                                                       |
| <b>Intitulé</b>                                                                                                    |             | <b>Suivi</b>                                         | ٠                                                     |
| Engagement continu dans un programme<br>d'évaluation des pratiques professionnelles<br>dont la participation à des RMM | Détail      | à réaliser                                           |                                                       |
| Participation à des actions de DPC                                                                                     |             |                                                      |                                                       |

2 – Déclarez la réalisation de vos activités

#### Recommandations

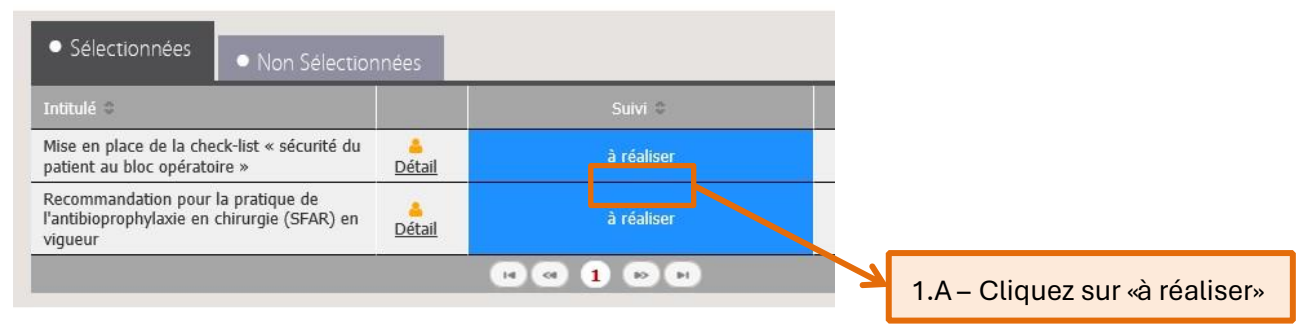

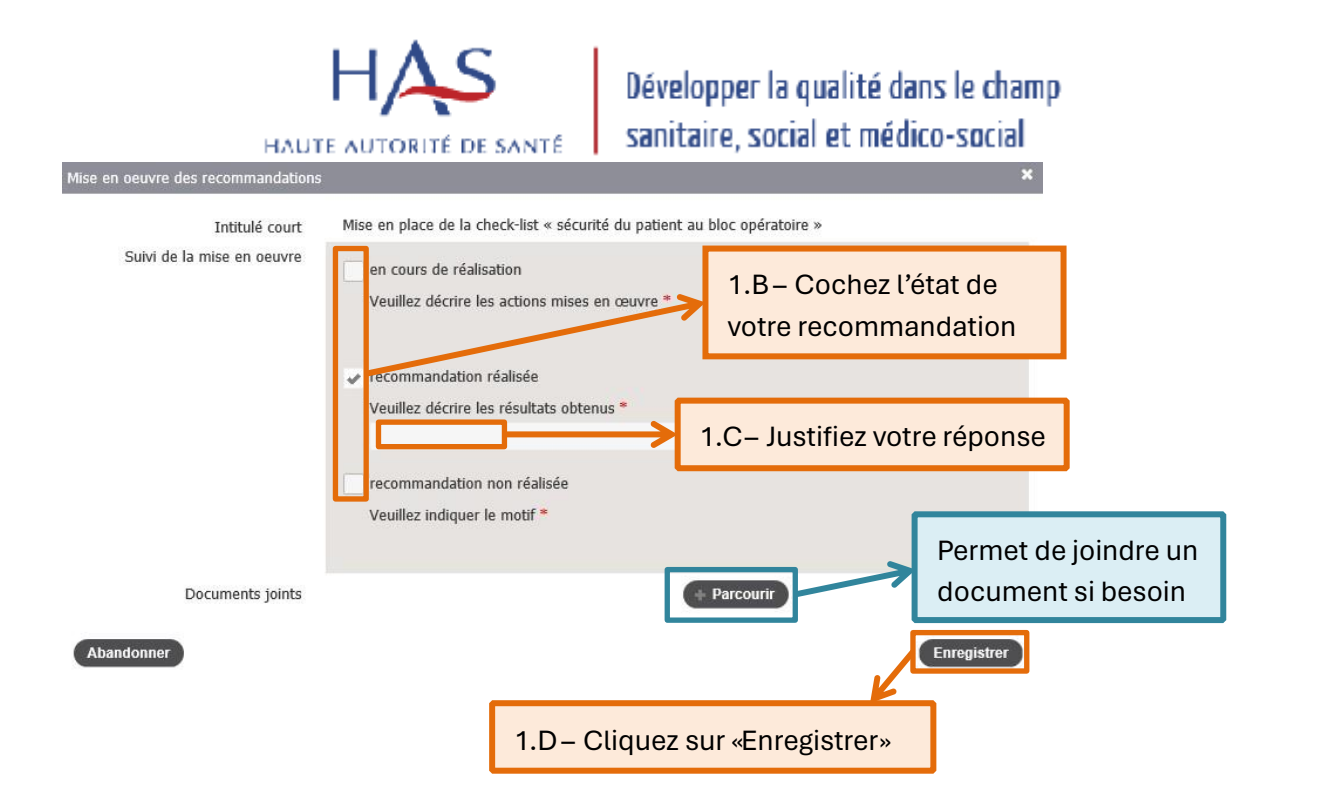

#### Activités

Abandonne

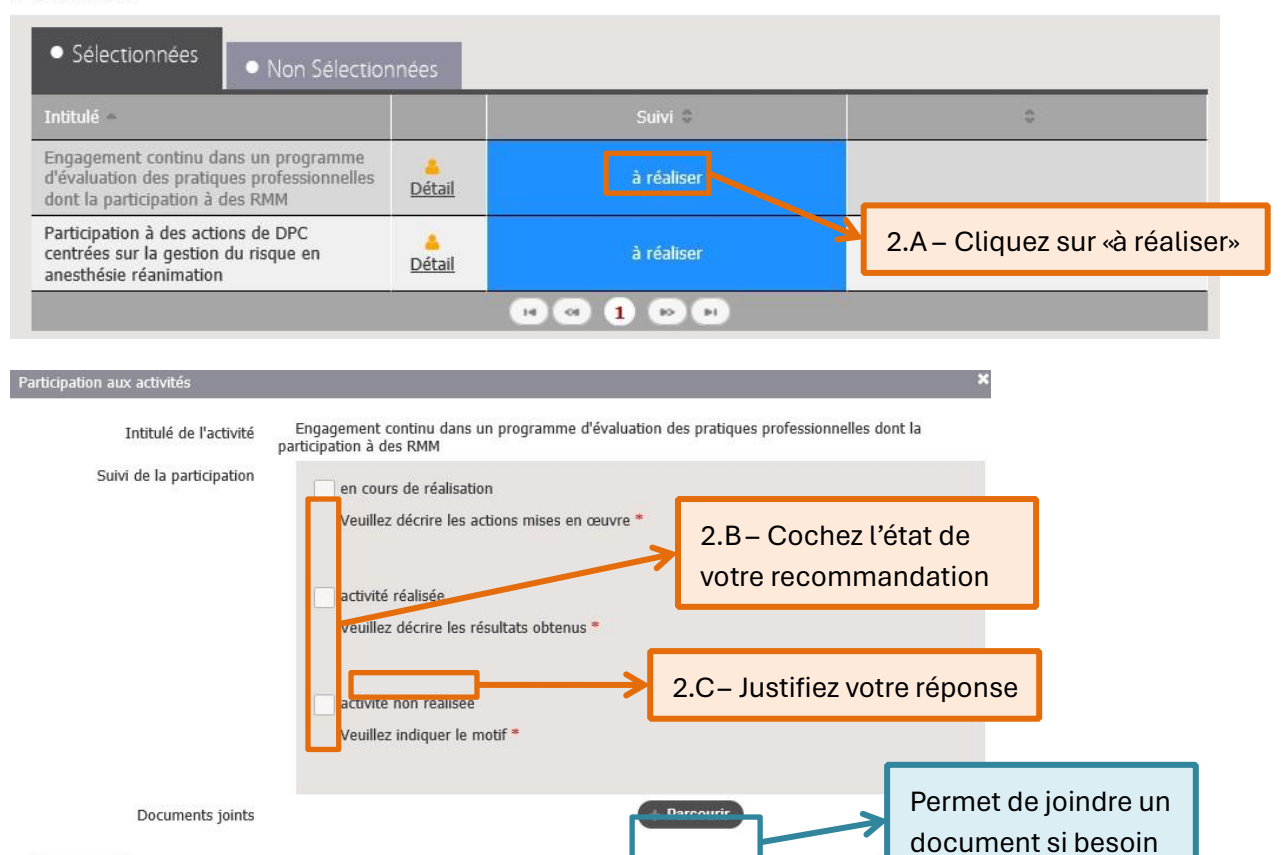

2.D – Cliquez sur «Enregistrer»

Mode d'emploi SIAM profil médecin Page 21 sur 41

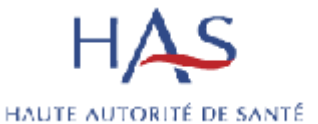

<span id="page-22-0"></span>Transmettre un bilan

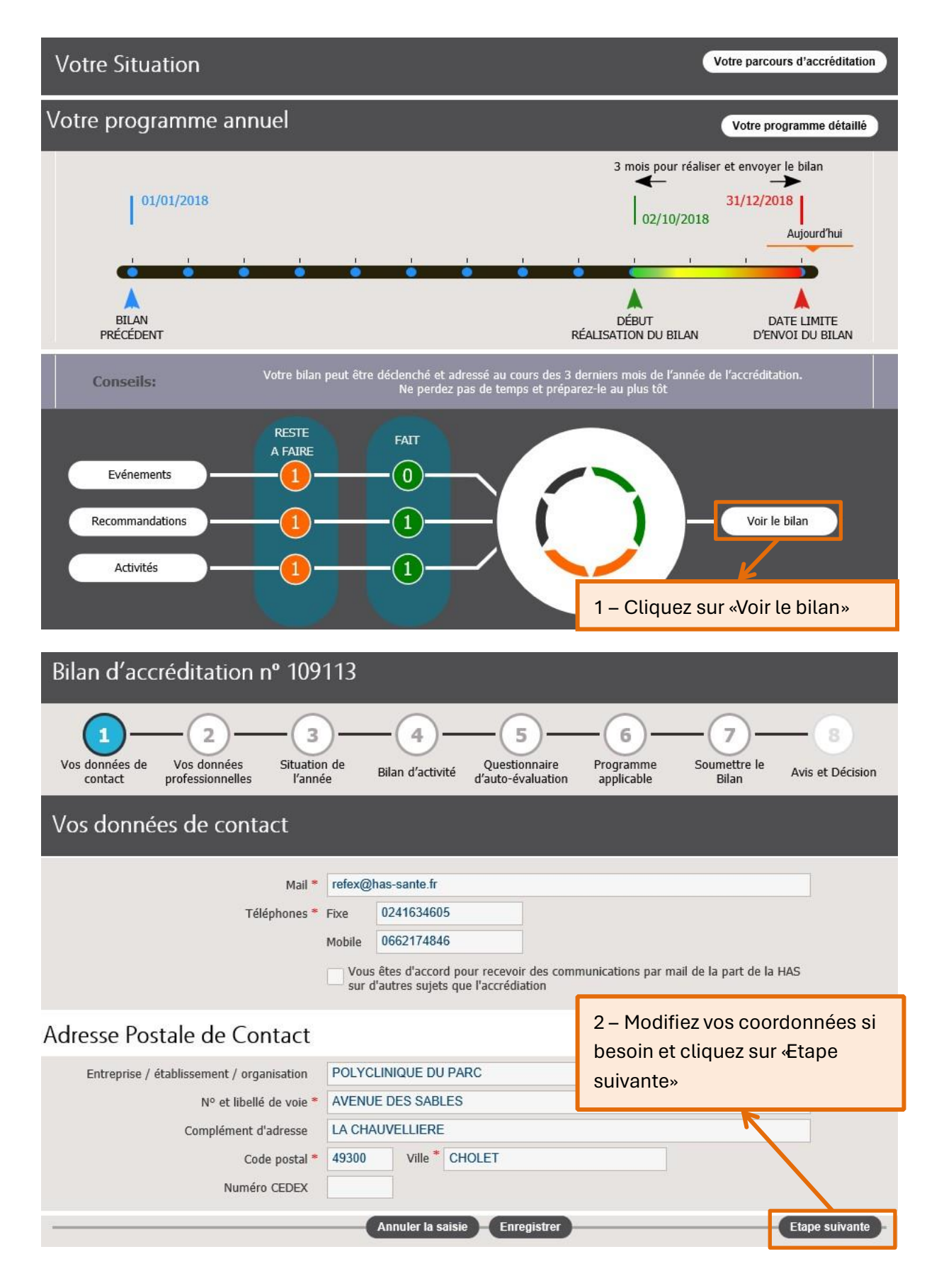

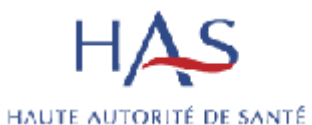

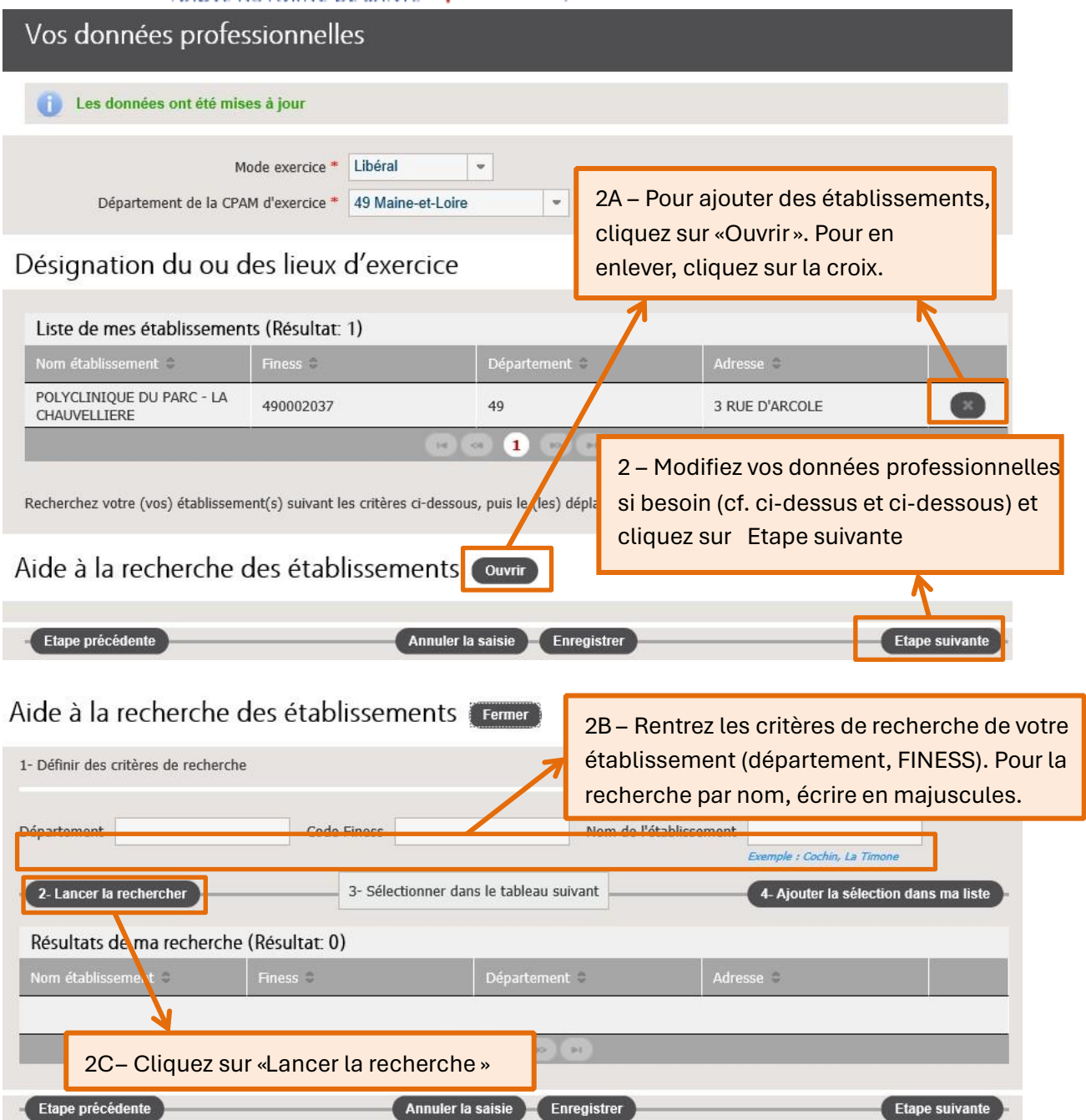

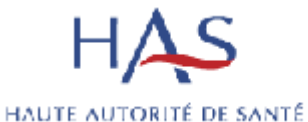

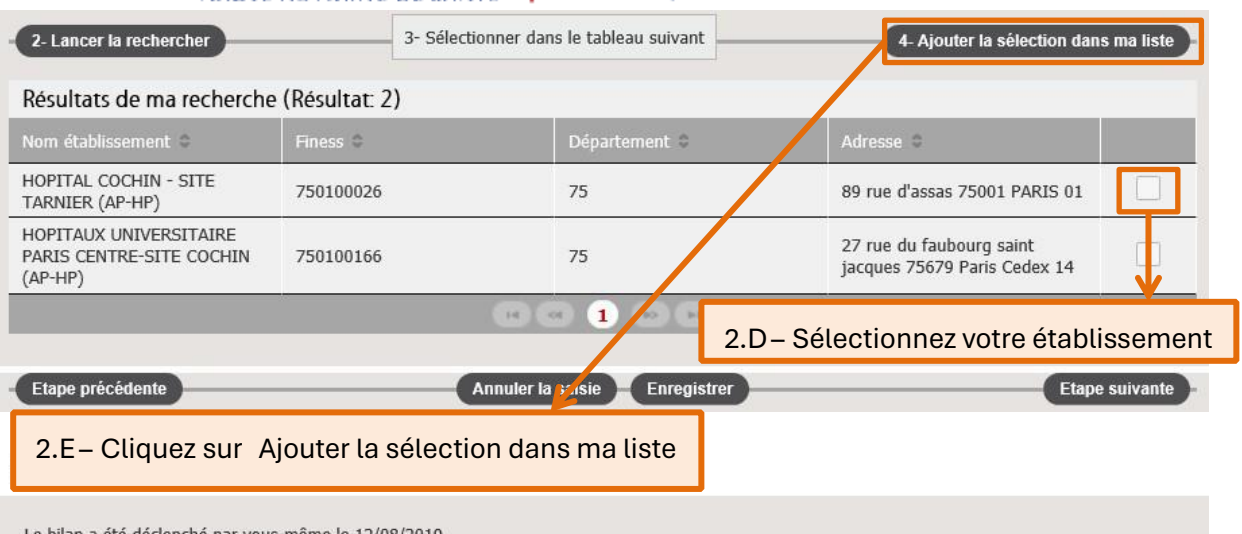

Le bilan a été déclenché par vous-même le 12/08/2019<br>Votre bilan est en cours de réalisation<br>Vous devez le transmettre à votre organisme avant le 31/12/2018

#### Déclaration d'événement

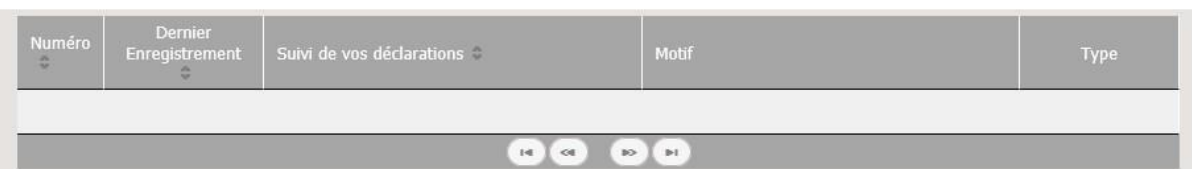

#### Recommandations

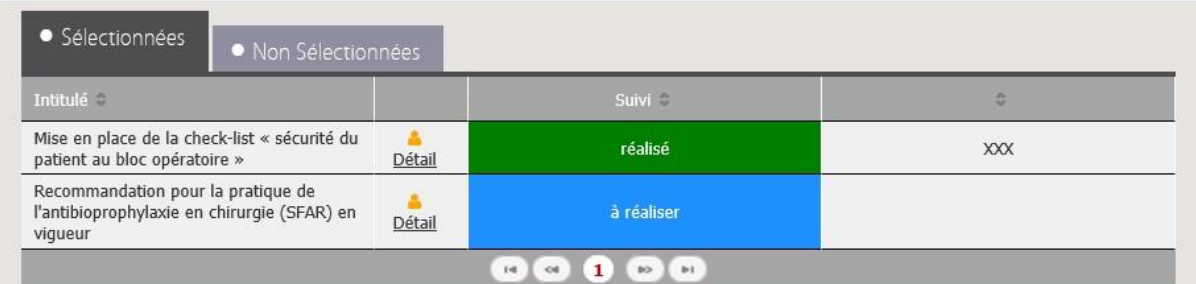

#### Activités

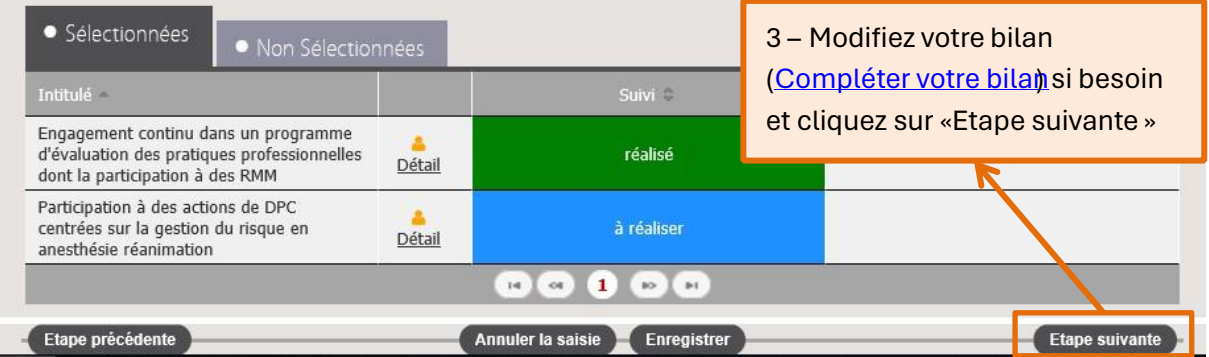

Déclarer un événement

HAUTE AUTORITÉ DE SANTÉ

Développer la qualité dans le champ sanitaire, social et médico-social

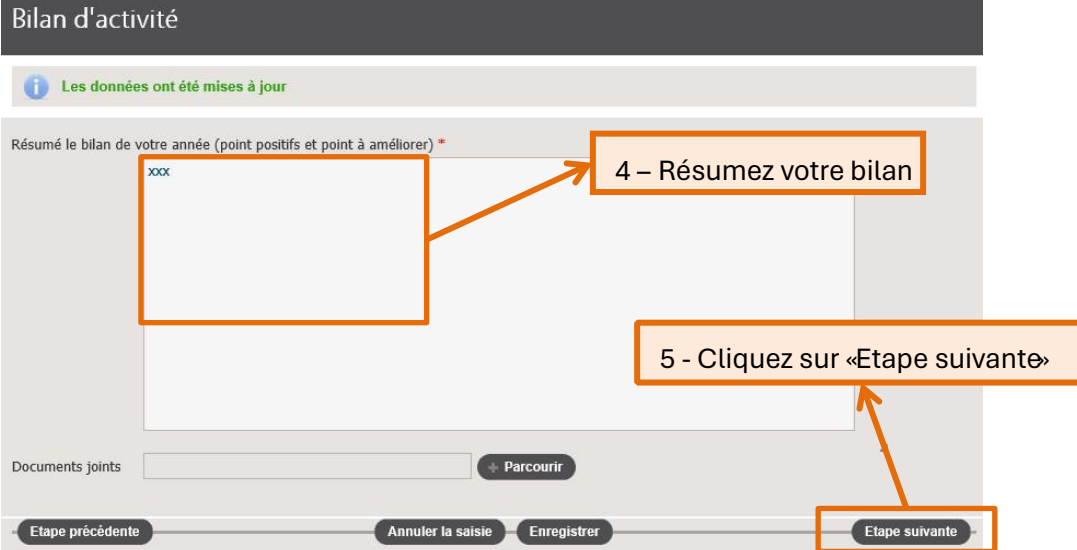

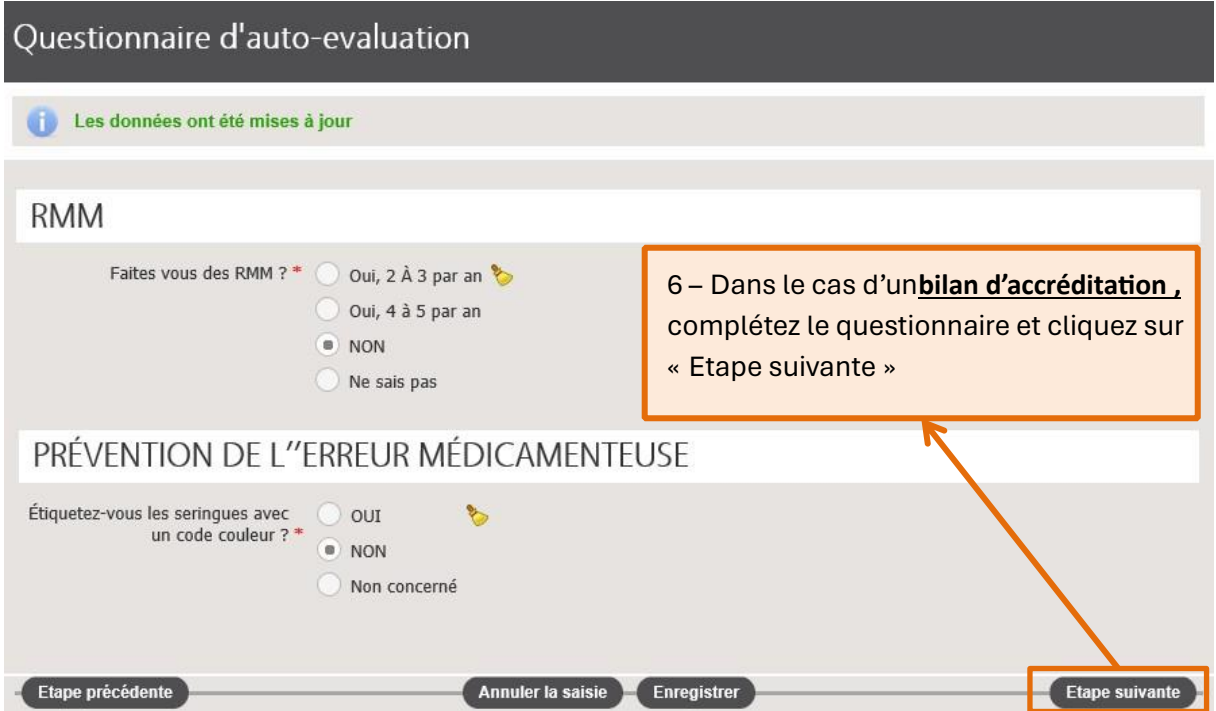

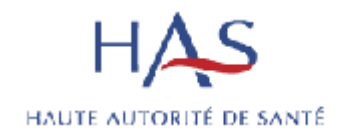

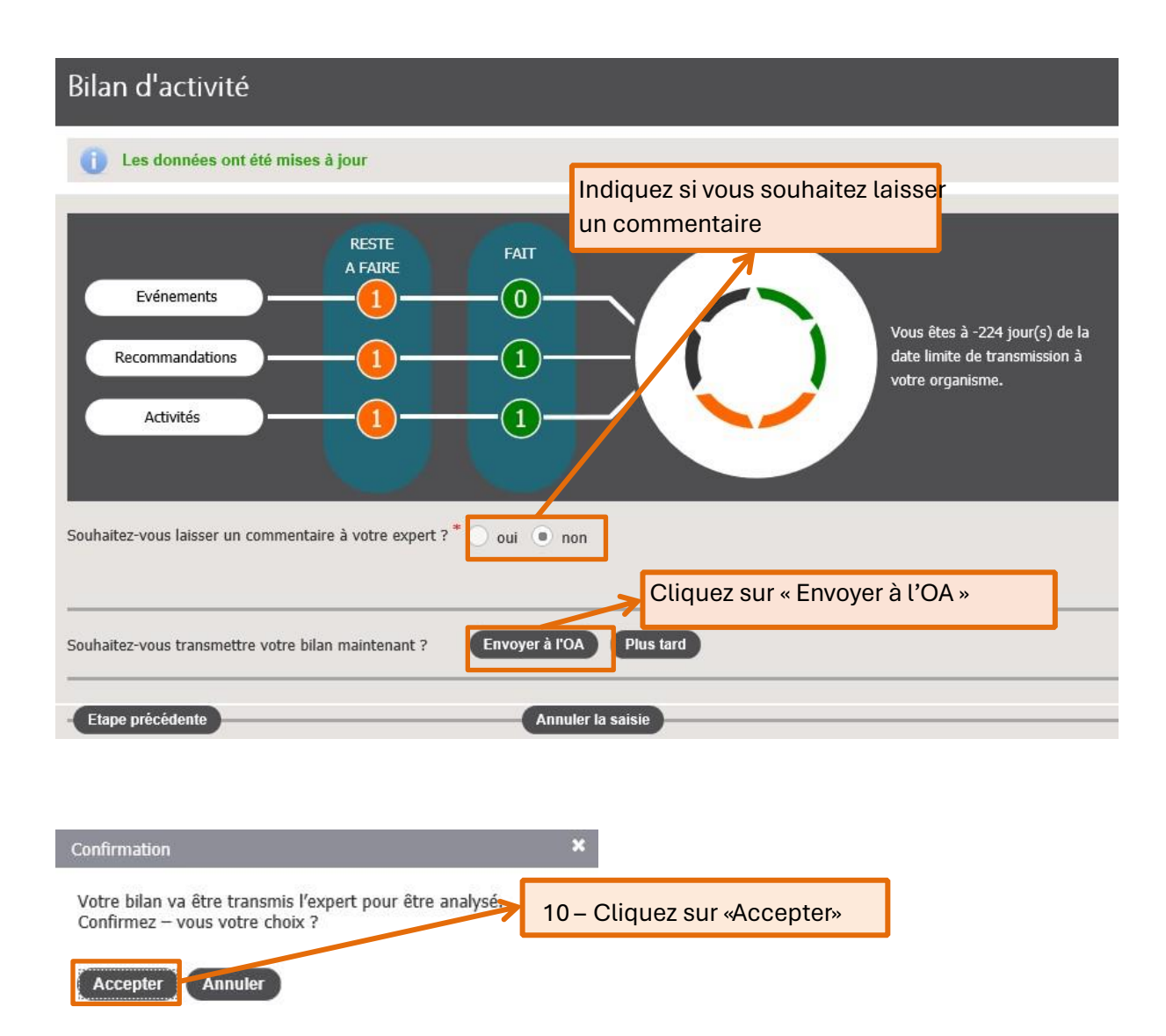

Votre expert va alors traiter votre déclaration. Il peut la refuser, l'accepter ou demander un complément. Vous recevrez un mail pour vous informer de sa décision.

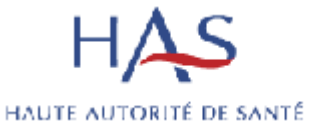

#### En cas de complément demandé

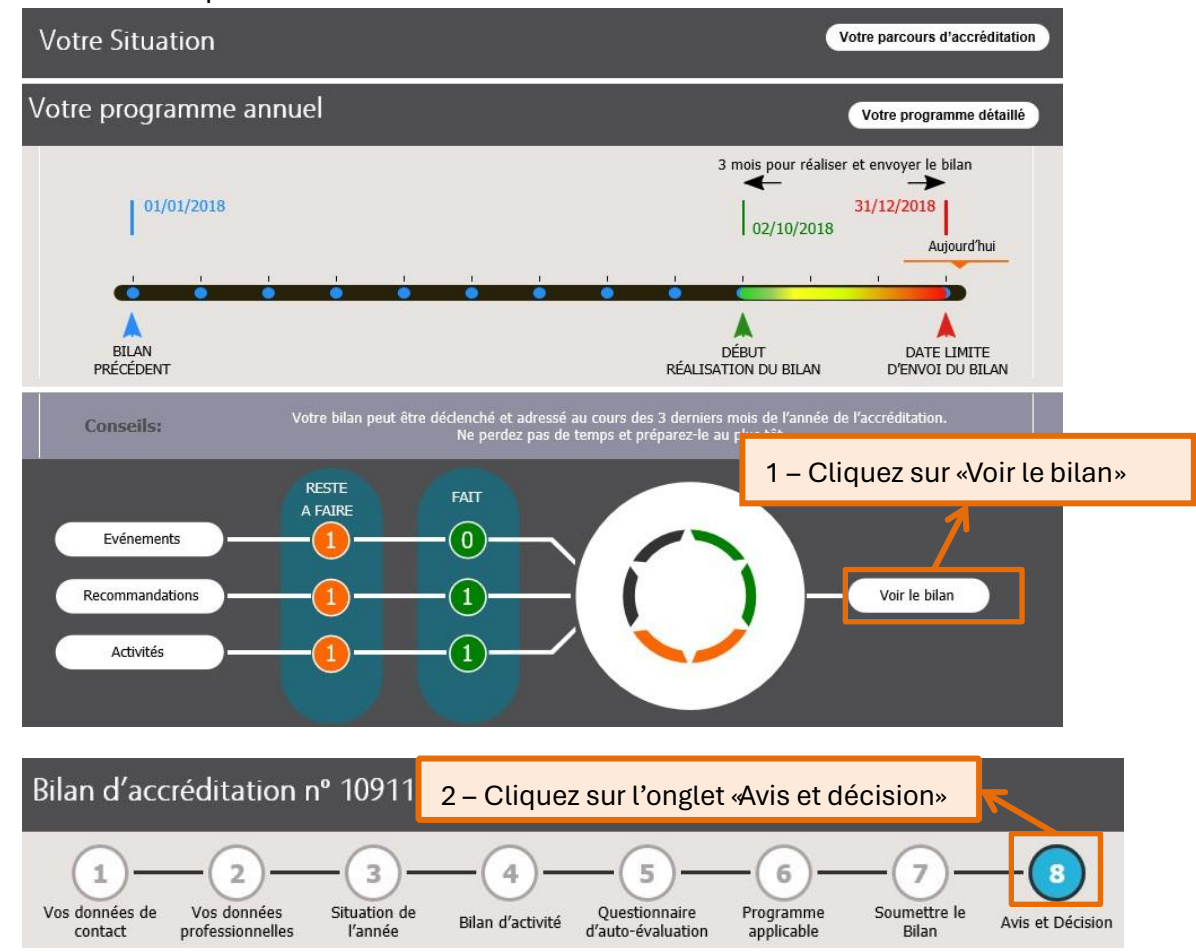

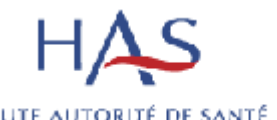

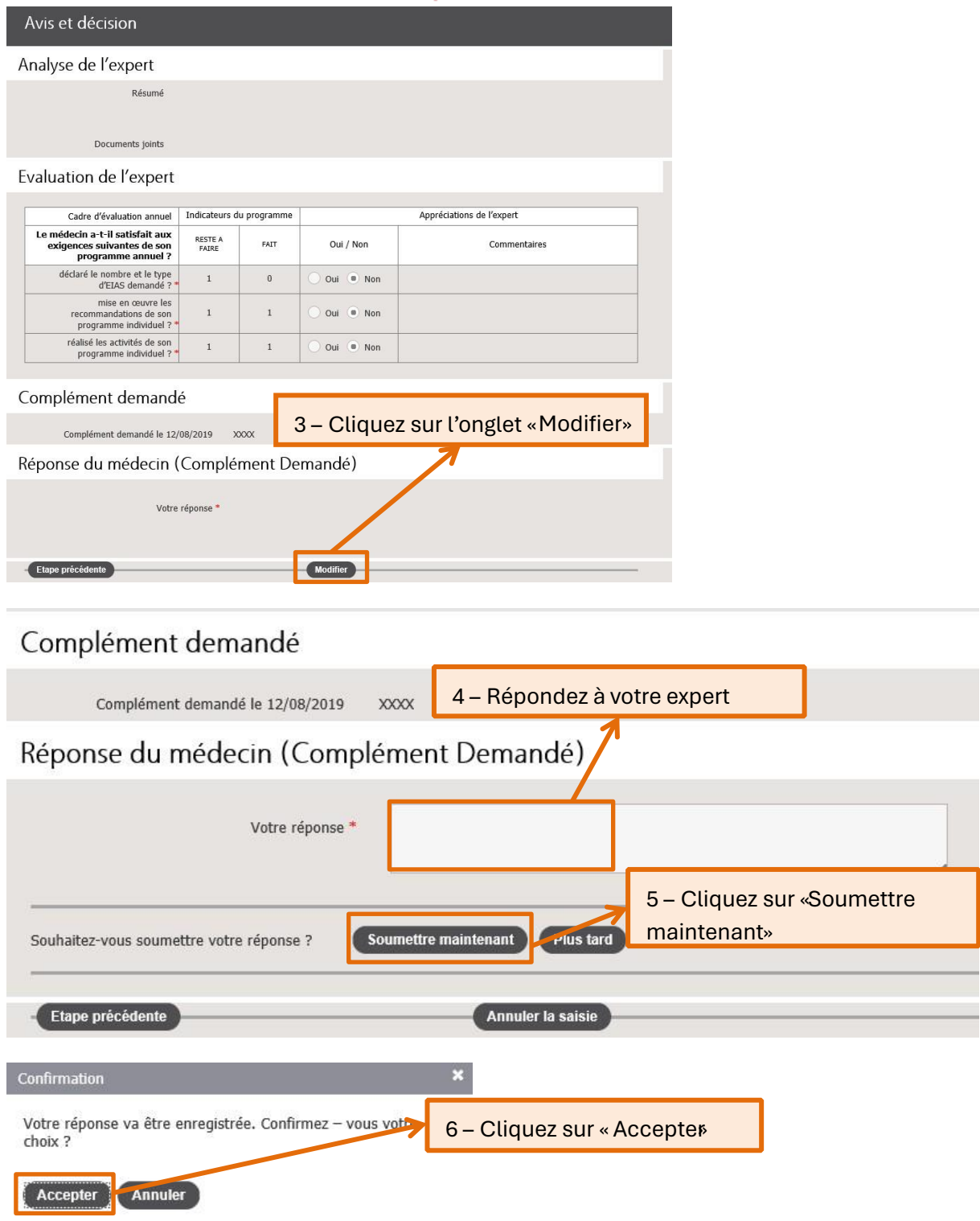

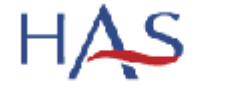

HAUTE AUTORITÉ DE SANTÉ

#### <span id="page-29-0"></span>**6. Editer un certificat d'accréditation**

#### Accréditation des médecins et des équipes médicales

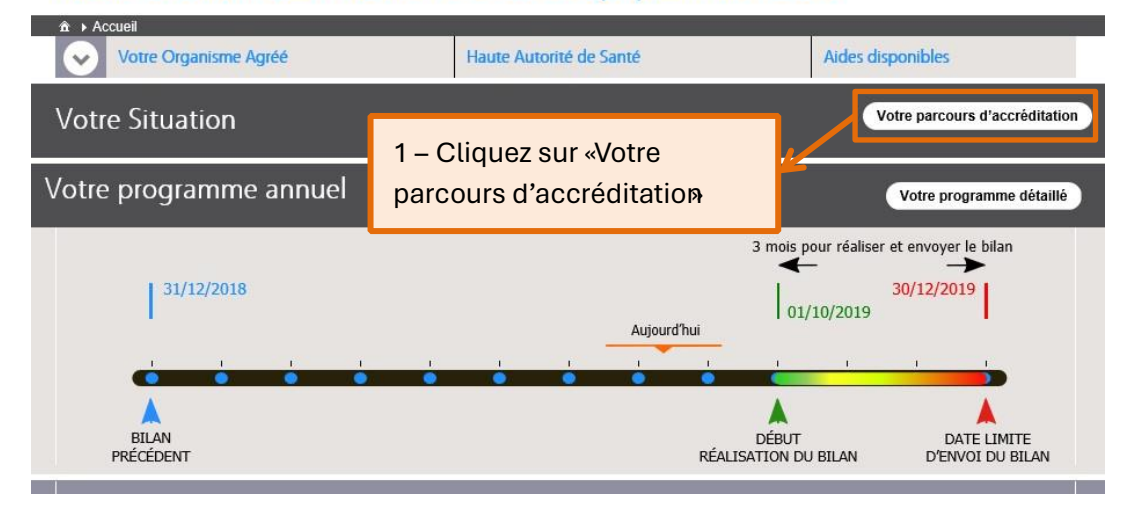

## Votre parcours d'accréditation

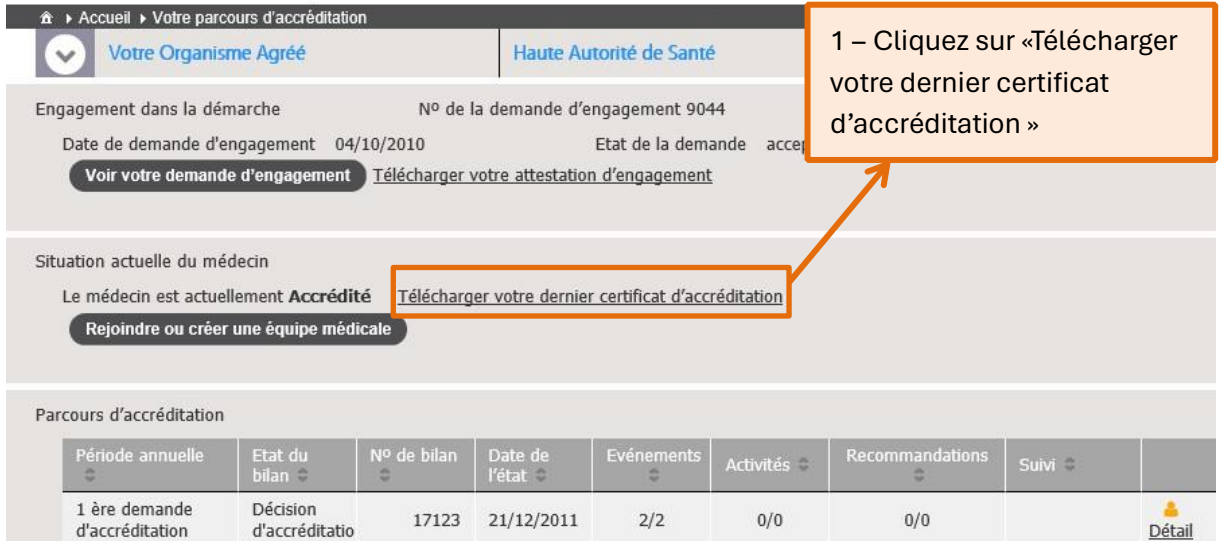

#### <span id="page-29-1"></span>**7. Modifier ses informations personnelles / son mot de passe**

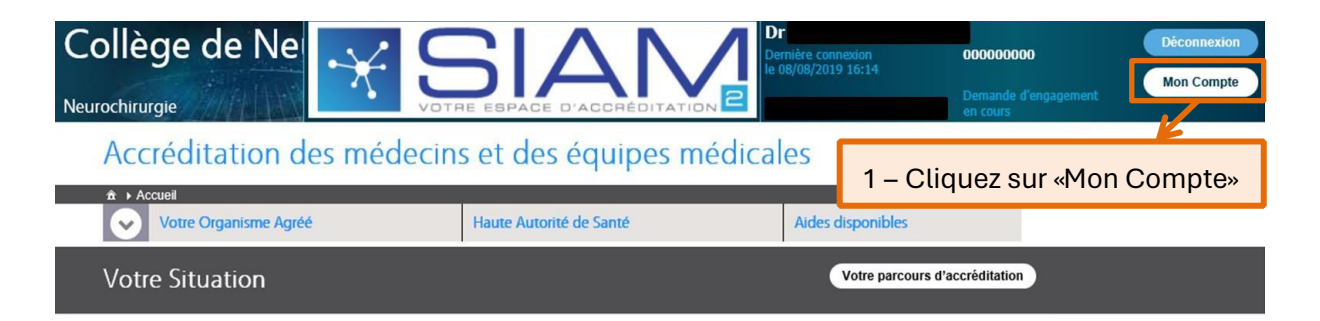

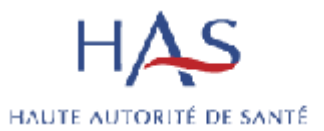

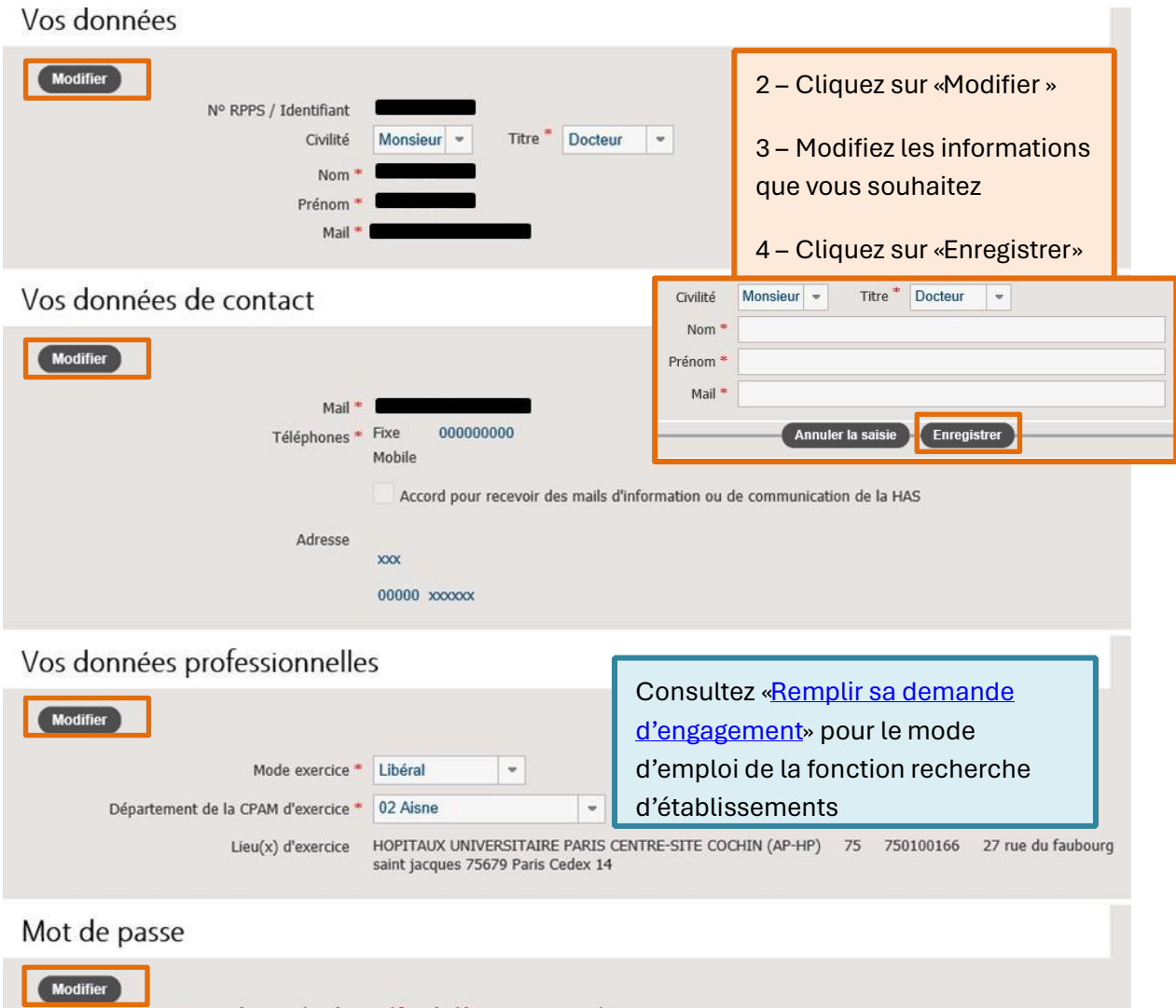

Pour protéger vos données, modifiez régulièrement votre mot de passe.<br>Votre nouveau mot de passe doit être composé de x caractères sans espace.

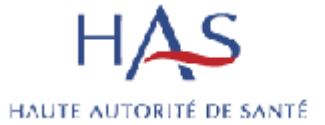

<span id="page-31-0"></span>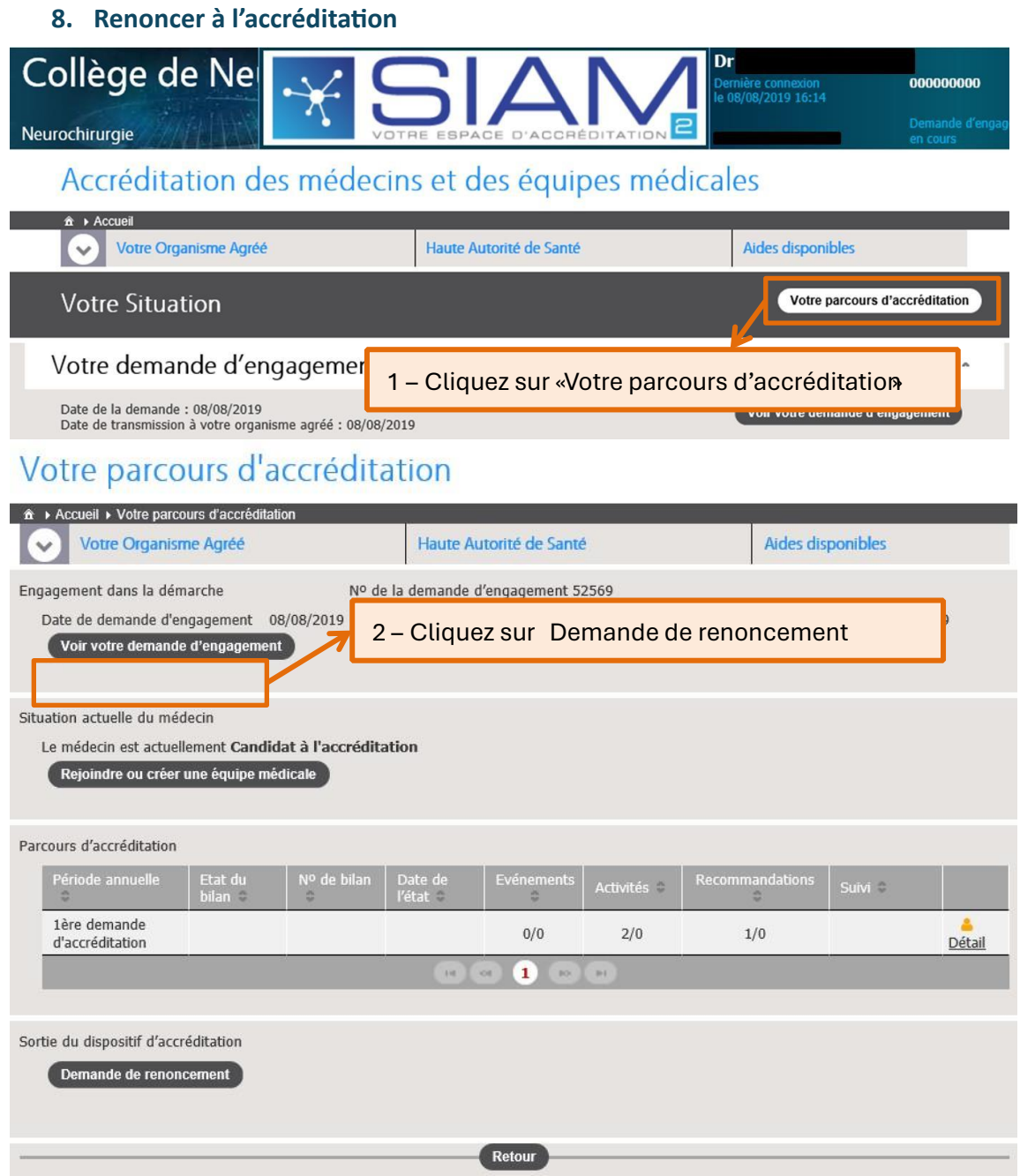

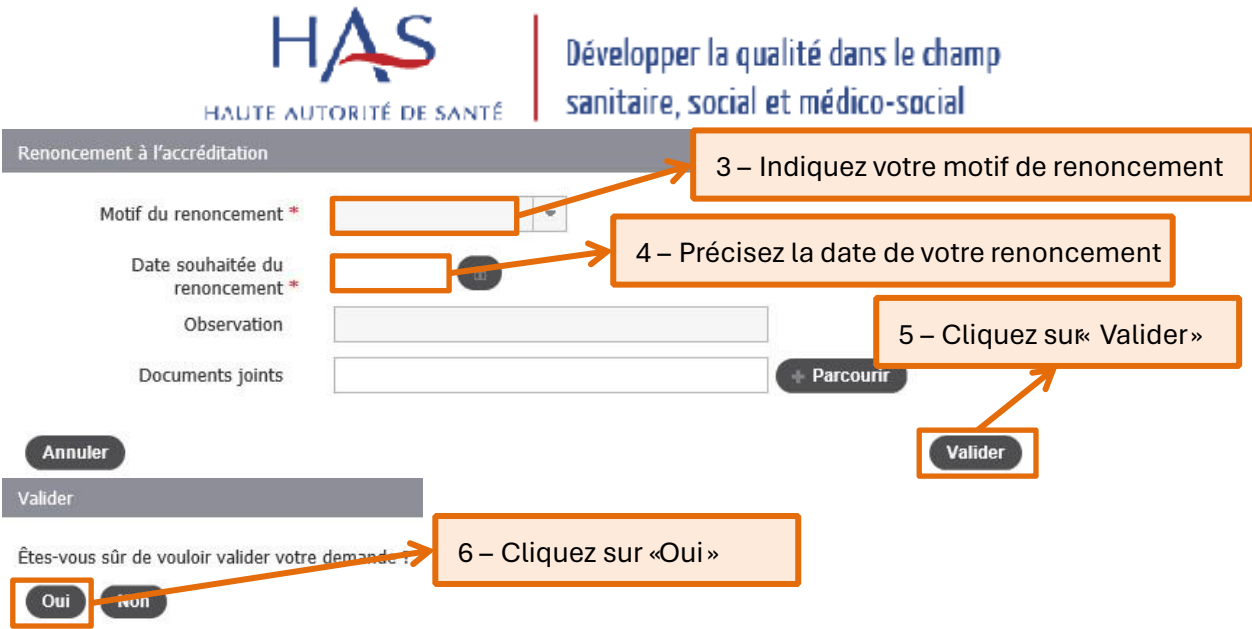

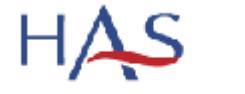

HAUTE AUTORITÉ DE SANTÉ

#### <span id="page-33-0"></span>**9. Effectuer un bilan en équipe**

Après connexion sur SIAM2, il apparait sur la page d'accueil, différentes informations :

- Votre parcours d'accréditation (cliquable)
- Votre programme détaillé (cliquable)
- Téléchargement de votre certificat d'accréditation individuelle (cliquable)
- La composition de l'équipe (vous pouvez y accéder directement pour, le cas échéant, corriger les informations : entrées et sorties, changement de référent…) (cliquable)
- Le baromètre vous permettant de voir vos dates de bilan (non cliquable)
- Les 5 piliers du nouveau programme d'accréditation apparaissent (cliquable)
- Voir le bilan (cliquable)

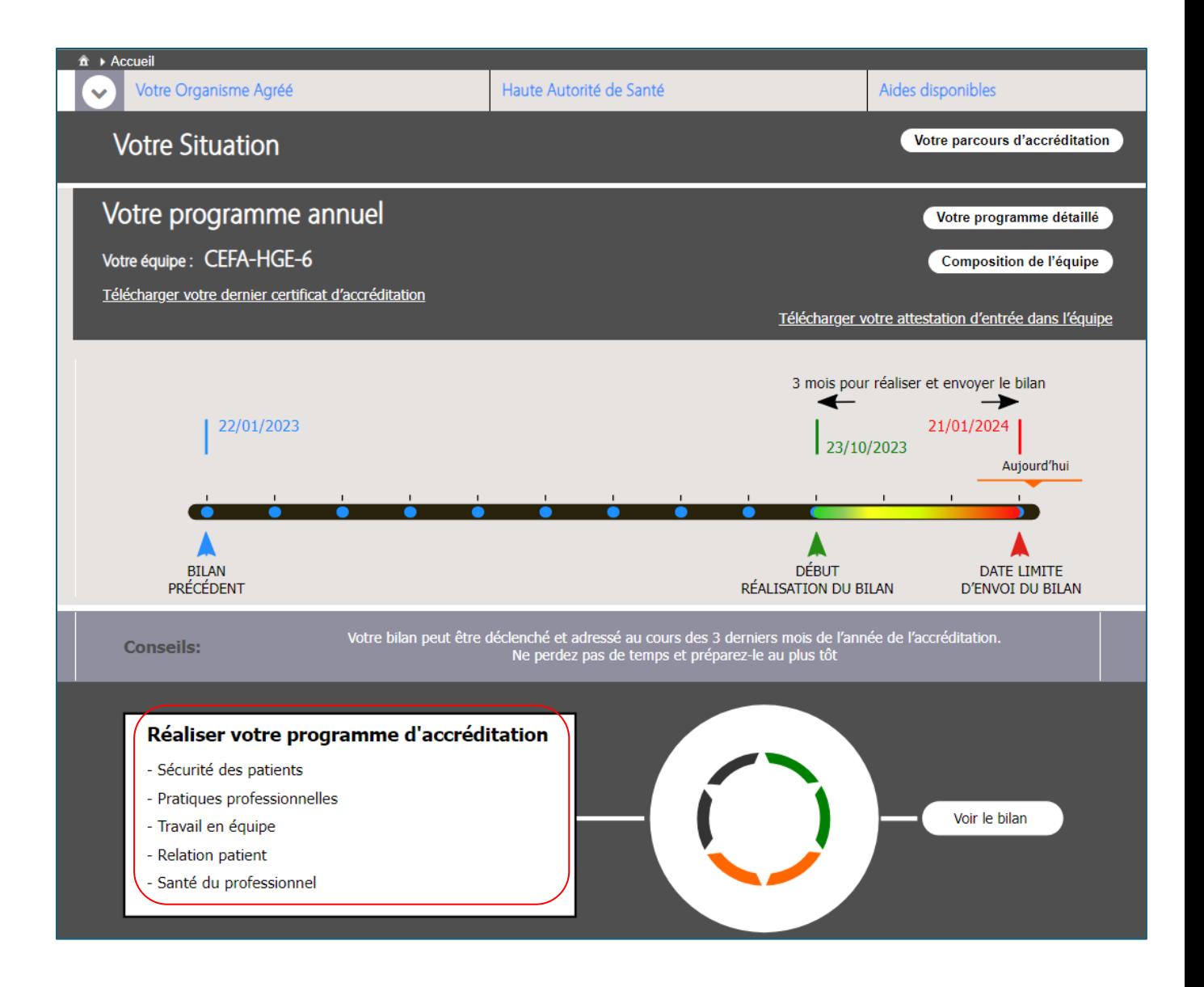

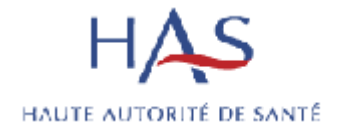

#### <span id="page-34-0"></span>Saisie du programme

Tout au long de l'année, vous pouvez renseigner au « *fil de l'eau* », toutes les activités choisies, et préciser leur état de réalisation ainsi qu'ajouter des pièces jointes : nous recommandons vivement de saisir tous ces choix et informations au fur et à mesure, afin de simplifier votre travail (sans attendre les 3 mois de période de bilan).

Vous devez déclencher le bilan durant les 3 mois avant sa date limite de soumission.

Nous vous recommandons également d'afficher régulièrement le SIAM, en réunion d'accréditation dans un but de communication au sein de l'équipe.

#### Déclaration d'un EIAS

Vous pouvez saisir en haut de la page « Réaliser votre programme d'accréditation » les EIAS déclarés et analysés.

L'état du traitement des EIAS est affiché : transmis, validé ou complément d'information.

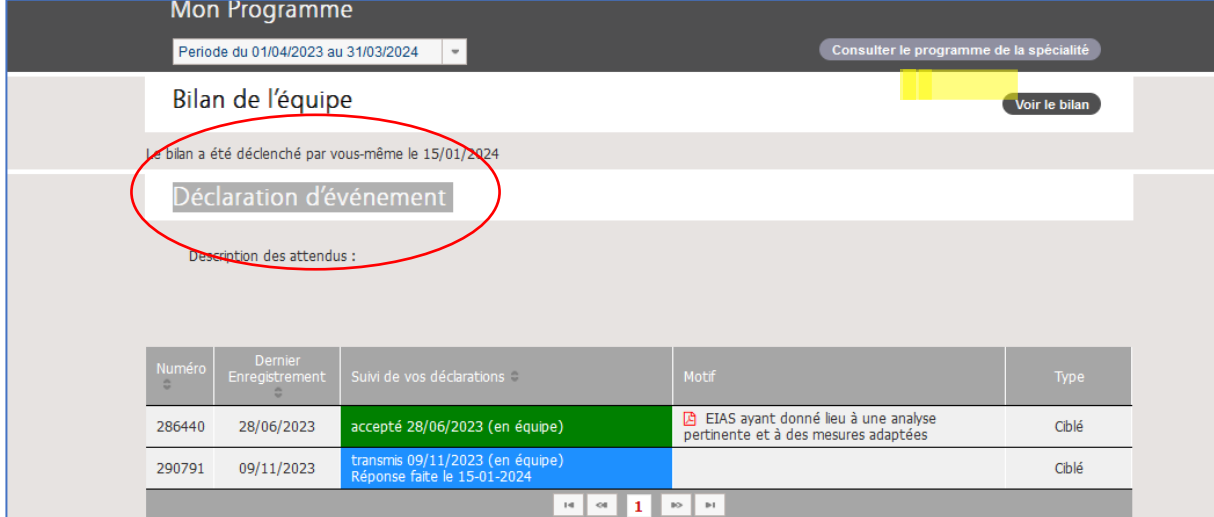

#### 2.2 Saisie des informations du programme pilier par pilier

Sur la même page, un tableau regroupe les 5 piliers du nouveau programme de votre OA ainsi que les exigences du programme affichées dans l'encadré au-dessus de chaque pilier.

En cliquant l'onglet du pilier, vous affichez les différentes activités proposées par le programme de l'OA et déterminez celles que vous souhaitez réaliser.

Pour renseigner le niveau de réalisation d'une activité, cliquer sur « à réaliser » et vous avez un menu affichant : activité choisie, en cours, réalisée, évaluée ou non retenue. L'état de l'activité au bilan précédent est visible.

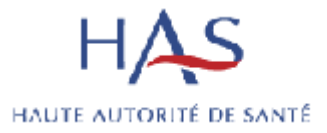

#### • **Pilier 1 : Sécurité des patients**

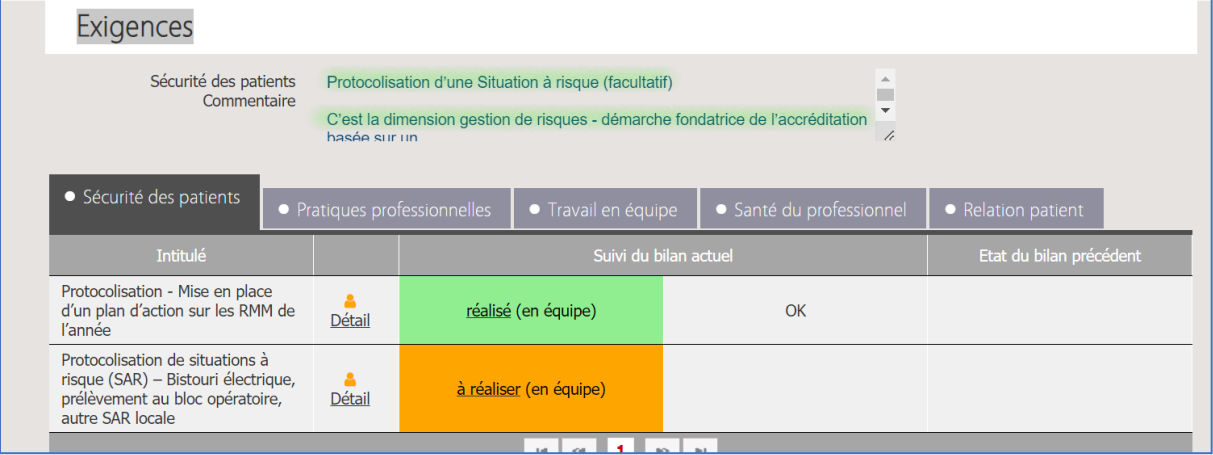

#### • **Pilier 2 : Pratiques professionnelles**

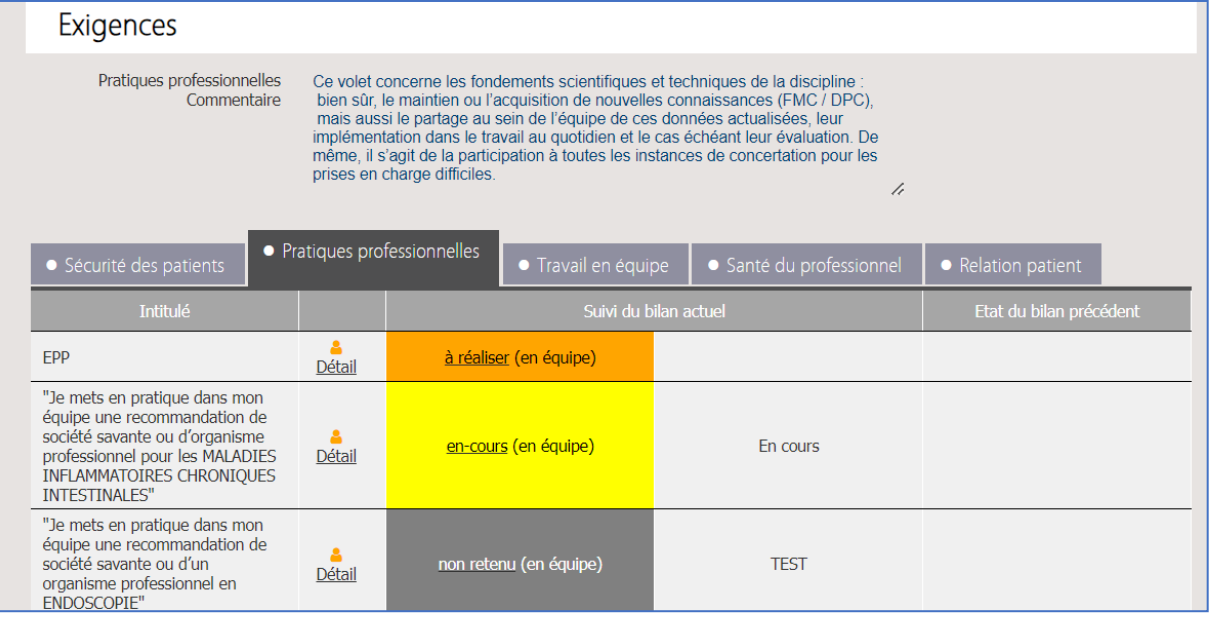

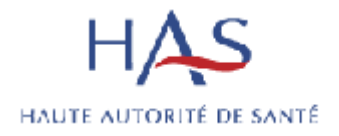

#### • **Pilier 3 : Travail en équipe**

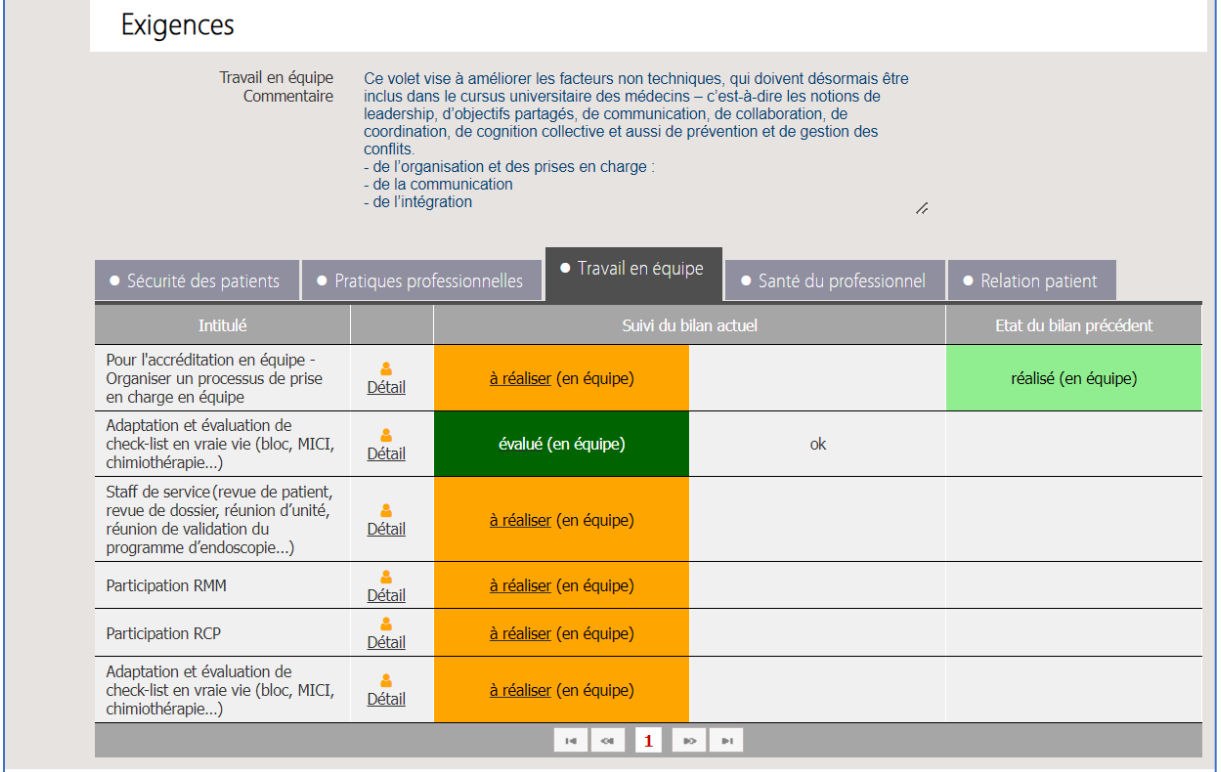

#### • **Pilier 4 : Santé du professionnel - Questionnaire**

Dans le pilier Santé du professionnel en cliquant sur « Détail » vous trouverez un lien qui vous redirigera vers le questionnaire lié à l'activité :

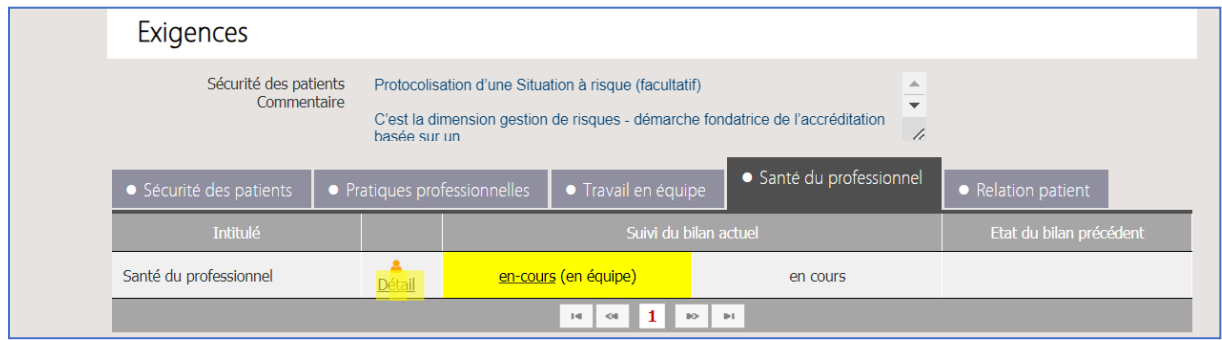

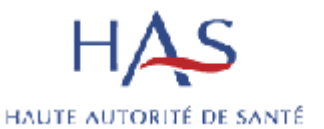

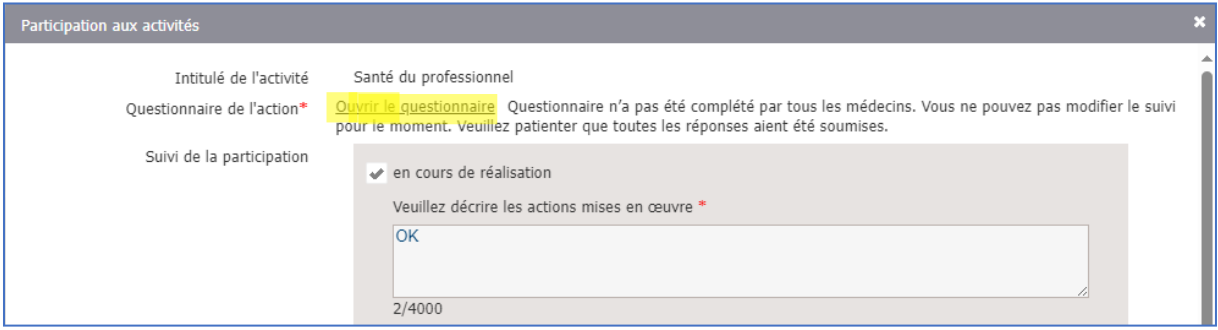

**L'auto-questionnaire est confidentiel et anonymisé, seul le médecin ayant complété le questionnaire peut consulter ses propres réponses. Elles ne sont visibles par personne d'autre : ni l'expert dédié à l'équipe, ni l'OA, ni la HAS.** Une fois l'auto-questionnaire renseigné, l'expert aura uniquement l'information « brute » que le membre de l'équipe aura réalisé dans son auto-questionnaire santé.

Pour accéder au questionnaire, vous devez cliquer sur « Modifier » afin de le remplir, puis sur « Enregistrer » :

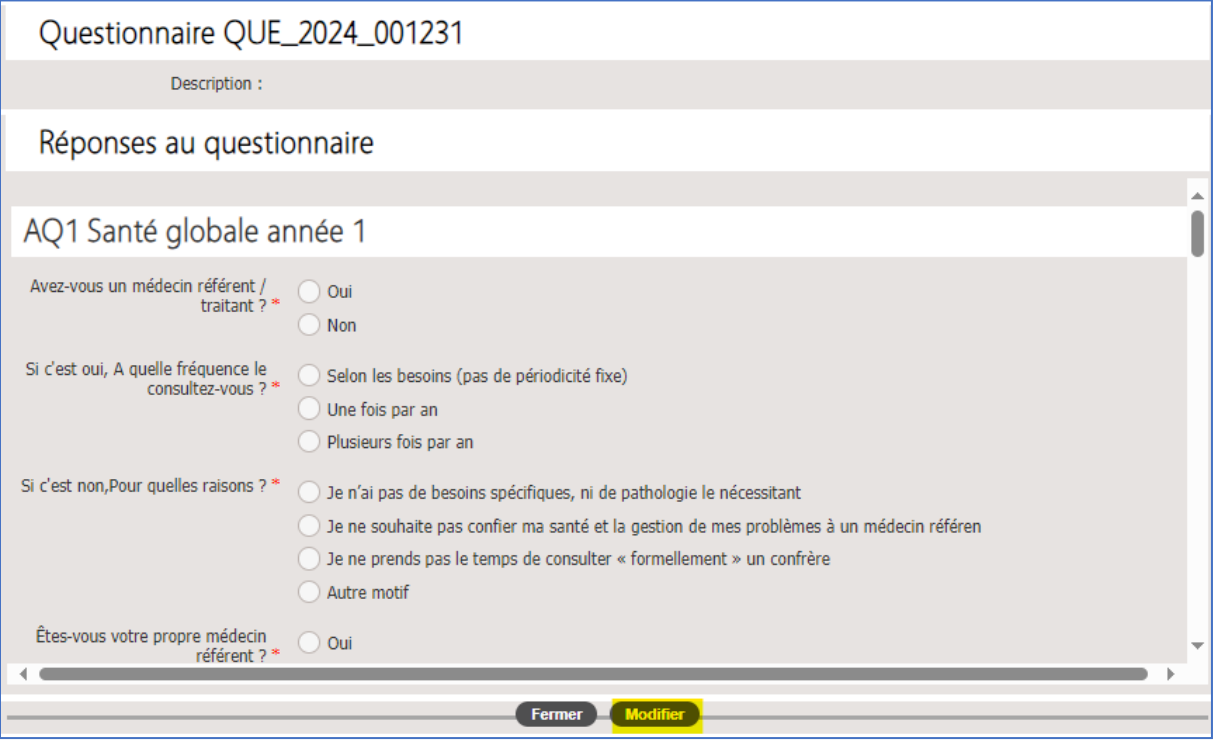

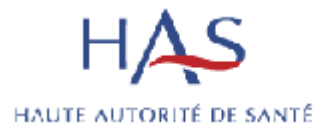

#### • **Pilier 5 : Relation patient**

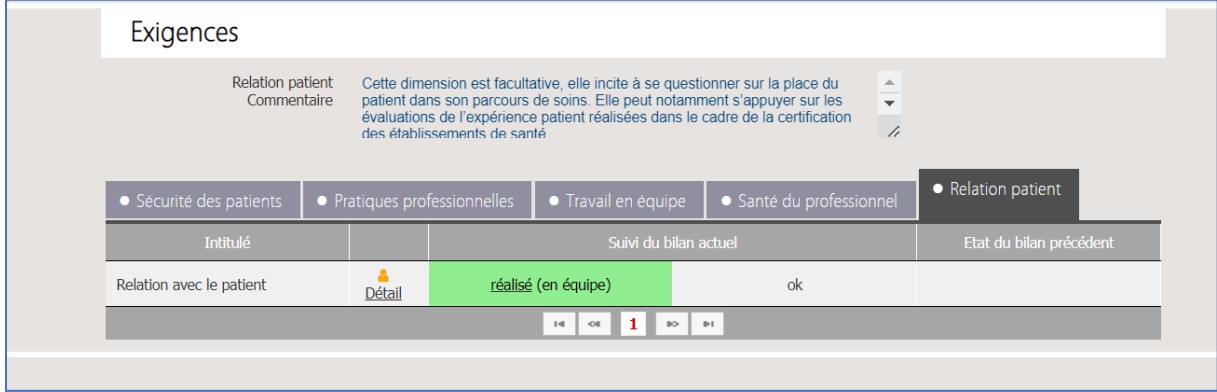

#### <span id="page-38-0"></span>Transmission du bilan

La transmission du bilan est au niveau de la bulle 3 pour un bilan annuel et de la bulle 4 pour un bilan d'accréditation.

#### **1) Relance des médecins**

En tant que référent, vous pouvez relancer les membres de votre équipe n'ayant pas complété le questionnaire (le caractère obligatoire du questionnaire est décidé par l'OA). Vous pouvez également demander à votre expert de le faire à votre place : dans tous les cas, en actionnant cette demande, un mail sera envoyé directement au médecin avec le lien pour aller directement sur la saisie du questionnaire.

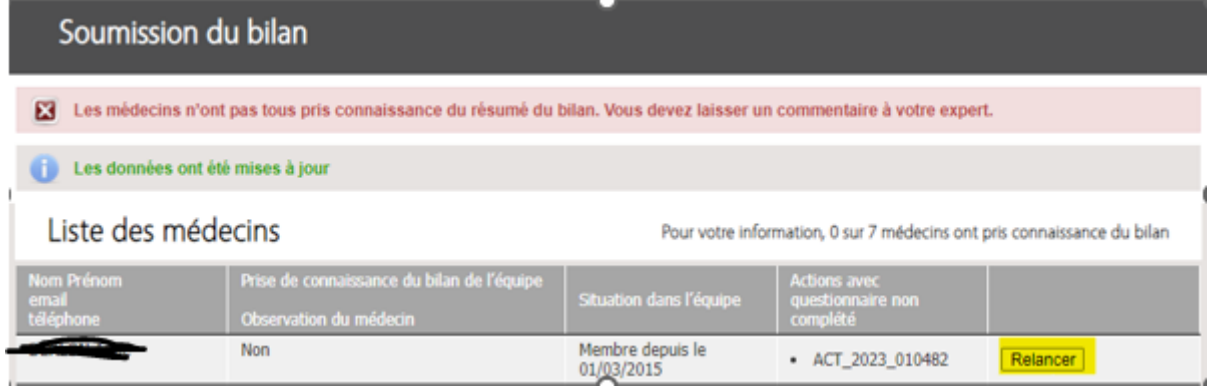

#### **2) Réalisation du bilan en pluri -disciplinaire ou pluriprofessionnel**

C'est dans cette même bulle que vous pouvez cocher si le bilan a été réalisé en pluridisciplinaire et/ou pluriprofessionnel et ajouter les noms et fonctions des praticiens avec lesquelles vous avez collaboré :

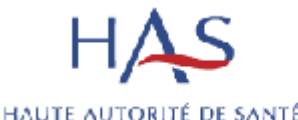

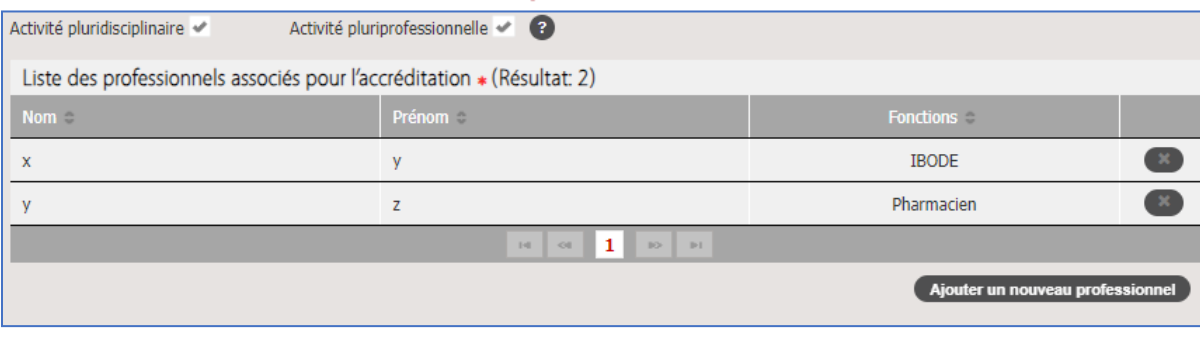

**Cette étape est très importante** ainsi les praticiens et professionnels de santé, ajoutés dans l'étape précédente, apparaitront sur l'attestation d'accréditation en équipe et verront ainsi valorisée leur participation au programme:

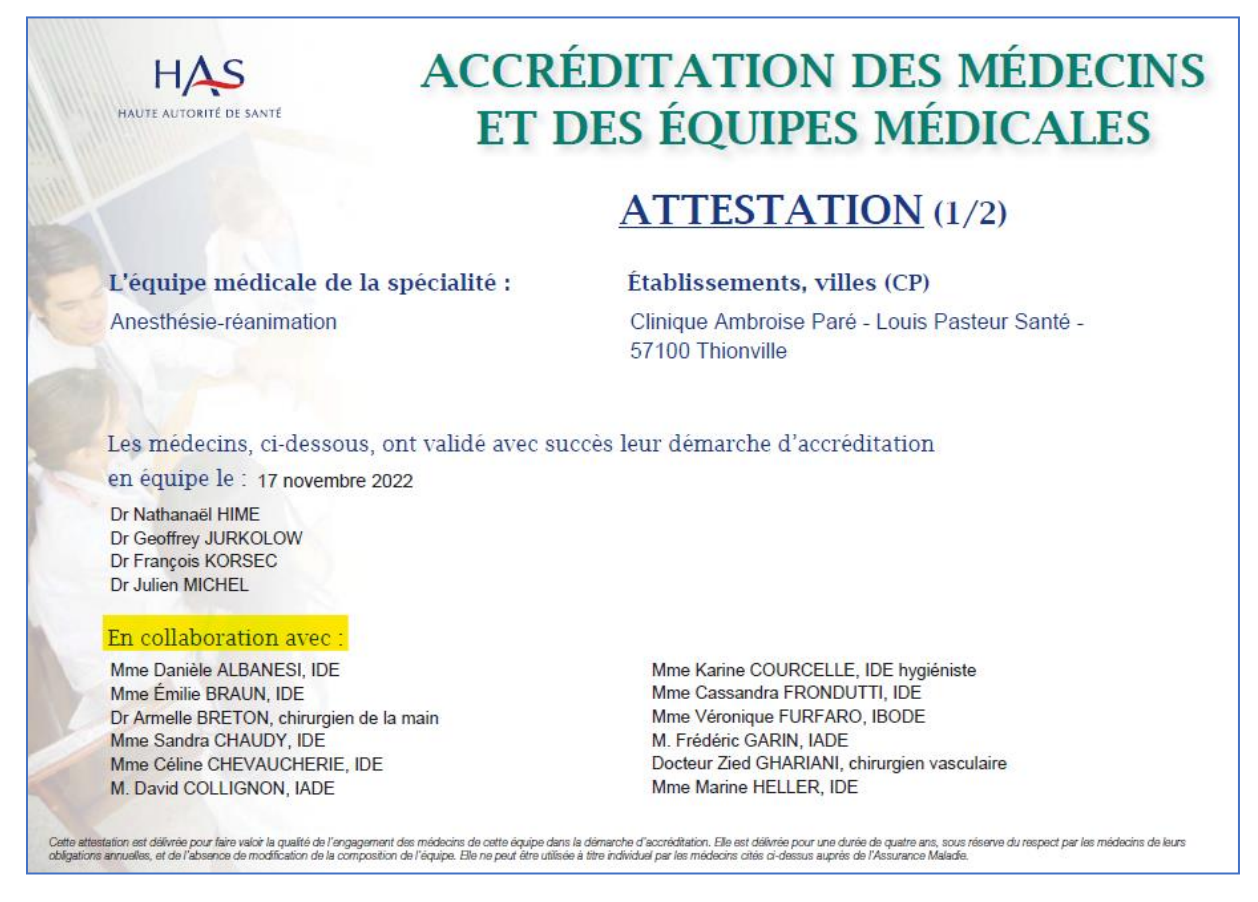

**Chaque membre de l'équipe doit valider le résumé du bilan de l'activité saisi par le médecin référent.** 

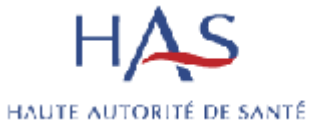

#### **3) Avis de l'expert**

C'est au niveau de la dernière bulle que vous pourrez consulter l'avis de votre expert et télécharger votre certificat d'accréditation, s'il s'agit d'un bilan d'accréditation :

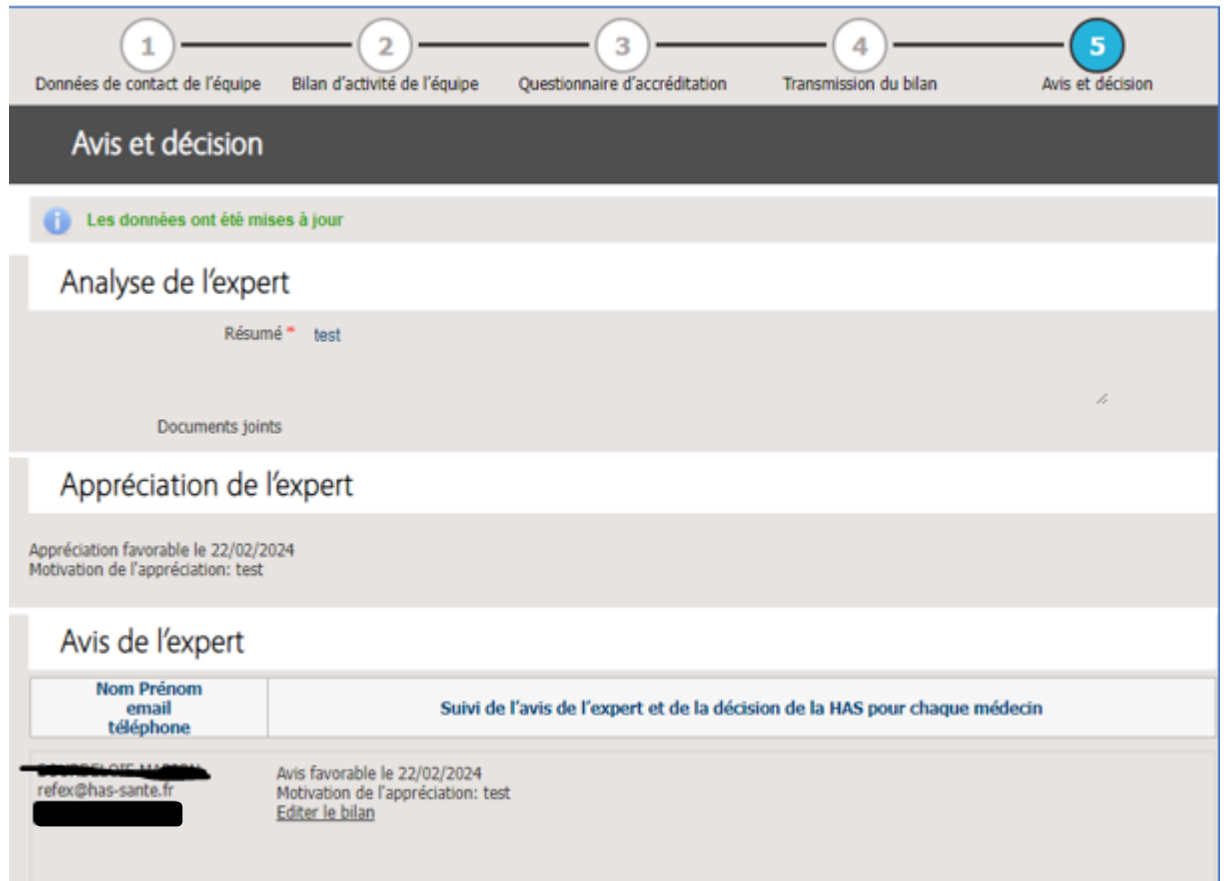